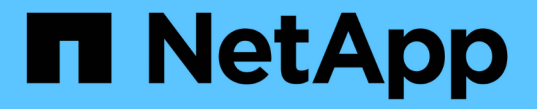

# データ保護とディザスタリカバリ

System Manager Classic

NetApp April 09, 2024

This PDF was generated from https://docs.netapp.com/ja-jp/ontap-sm-classic/peering/index.html on April 09, 2024. Always check docs.netapp.com for the latest.

# 目次

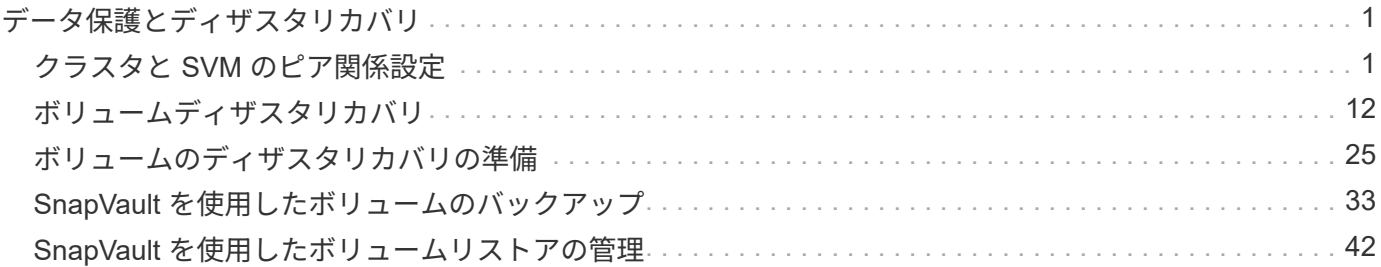

# <span id="page-2-0"></span>データ保護とディザスタリカバリ

# <span id="page-2-1"></span>クラスタと **SVM** のピア関係設定

<span id="page-2-2"></span>クラスタと **SVM** のピアリングの概要

クラスタ管理者は、異なるクラスタのボリューム間でデータがレプリケートされるよう に、認証されたクラスタと SVM 間のピア関係を作成してクラスタ間の相互通信を可能 にすることができます。この手順を実行するには、 ONTAP 9.7 以前の ONTAP 9 リリー スで使用可能な ONTAP の System Manager の classic interface を使用します。

次の条件に該当する場合は、 ONTAP System Manager の *classic* interface を使用して、クラスタピア関係と SVM ピア関係を作成します。

- ONTAP 9.7 以前の ONTAP 9 リリースを実行しているクラスタを使用している場合。
- 認証されたクラスタピア関係を必要としている。
- すべての選択肢について検討するのではなく、ベストプラクティスに従う。
- · ONTAP のコマンドラインインターフェイス( CLI)や自動スクリプトツールではなく、 System Manager を使用する。

**ONTAP** でこれを行うその他の方法

ONTAP 9.3 の ONTAP System Manager では、クラスタ間および SVM 間のピア関係をより簡単に設定できる ようになりました。クラスタピアリングの手順および SVM ピアリング手順は、 ONTAP 9 のすべてのバージ ョンに使用できます。使用している ONTAP のバージョンに適した手順を使用してください。

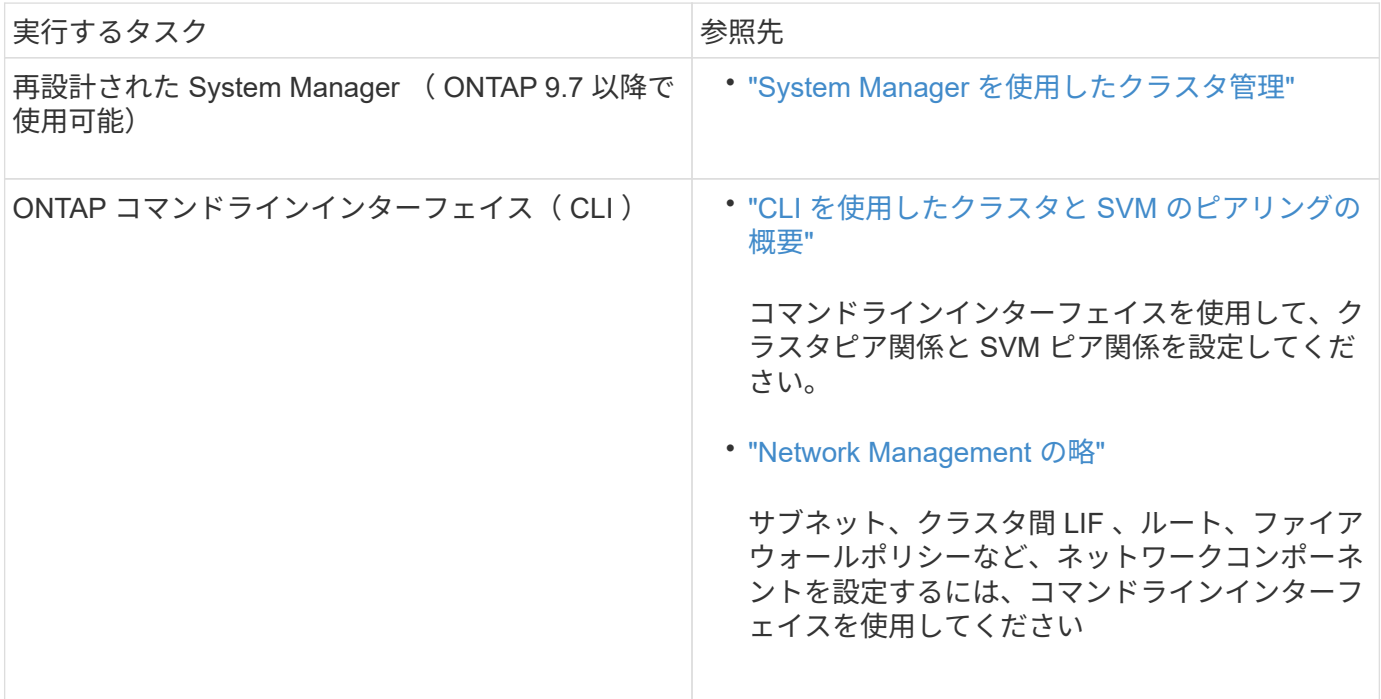

クラスタピアリングの前提条件

ONTAP 9.7 以前で ONTAP の System Manager CLASSICE Interface を使用してクラス タピアリングをセットアップする前に、接続、ポート、 IP アドレス、サブネット、ファ イアウォール、 とクラスタの命名要件が満たされている。

#### 接続要件

ローカルクラスタのすべてのクラスタ間 LIF が、リモートクラスタのすべてのクラスタ間 LIF と通信できる必 要があります。

必須ではありませんが、一般に、クラスタ間 LIF には同じサブネットの IP アドレスを使用した方が構成がシ ンプルになります。IP アドレスは、データ LIF と同じサブネット内や、別のサブネット内に存在できます。 各クラスタで使用するサブネットは、次の要件を満たしている必要があります。

• サブネットには、各ノードに 1 つのインタークラスタ LIF が割り当てられる十分な数の IP アドレスが必 要です。

たとえば、 6 ノードクラスタの場合、クラスタ間通信で使用するサブネットには使用可能な IP アドレス が 6 つ必要です。

クラスタ間ネットワークでは、各ノードにインタークラスタ LIF と IP アドレスが必要です。

クラスタ間 LIF のアドレスには IPv4 または IPv6 のいずれかを使用できます。

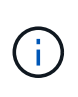

ONTAP 9 では、必要に応じて IPv4 プロトコルと IPv6 プロトコルがクラスタ間 LIF に共存する ことを許可し、 IPv4 から IPv6 にピアリングネットワークを移行できます。以前のリリースで は、クラスタ全体のすべてのクラスタ間関係が IPv4 または IPv6 のどちらかだったため、プロ トコルの変更はシステム停止を伴うイベントでした。

ポート要件

クラスタ間通信には専用のポートを使用することも、データネットワークで使用されているポートを共有する こともできます。ポートは、次の要件を満たしている必要があります。

• 特定のリモートクラスタとの通信に使用するポートは、すべて同じ IPspace に属している必要がありま す。

複数のクラスタとのピア関係の作成には複数の IPspace を使用できます。ペアワイズのフルメッシュ接続 は IPspace 内でのみ必要になります。

• クラスタ間通信で使用されるブロードキャストドメインに、 1 ノードあたり最低 2 つのポートがあり、ク ラスタ間通信で別のポートへのフェイルオーバーが可能になっている。

ブロードキャストドメインに追加できるポートは、物理ネットワークポート、 VLAN 、インターフェイス グループ( ifgrps )です。

- すべてのポートが接続されている。
- すべてのポートが正常な状態である必要があります。
- ポートの MTU 設定が一貫している。

ファイアウォールの要件

ファイアウォールとクラスタ間ファイアウォールポリシーでは、次のプロトコルを許可する必要があります。

- ICMP サービス
- ポート 10000 、 11104 、および 11105 経由でのすべてのインタークラスタ LIF の IP アドレスへの TCP 接続
- クラスタ間 LIF 間の双方向 HTTPS

HTTPS は CLI を使用したクラスタピアリングのセットアップ時には必要ありませんが、 ONTAP System Manager を使用してデータ保護を設定する場合にはあとで必要になります。

デフォルトの「 intercluster 」ファイアウォールポリシーは、 HTTPS プロトコル経由のアクセス、およびす べての IP アドレス (0.0.0.0/0) からのアクセスを許可します。ポリシーは必要に応じて変更または置き換え できます。

関連情報

["](https://docs.netapp.com/us-en/ontap/data-protection/index.html)[データ保護](https://docs.netapp.com/us-en/ontap/data-protection/index.html)["](https://docs.netapp.com/us-en/ontap/data-protection/index.html)

クラスタと **SVM** のピア関係作成ワークフロー

ONTAP 9.7 以前の ONTAP System Manager を使用して、ピア関係を設定できます。ピ ア関係を設定するには、各クラスタでピアリングの準備を行い、各クラスタの各ノード にクラスタ間論理インターフェイス( LIF )を作成し、クラスタピア関係を設定してか ら SVM ピア関係を設定します。

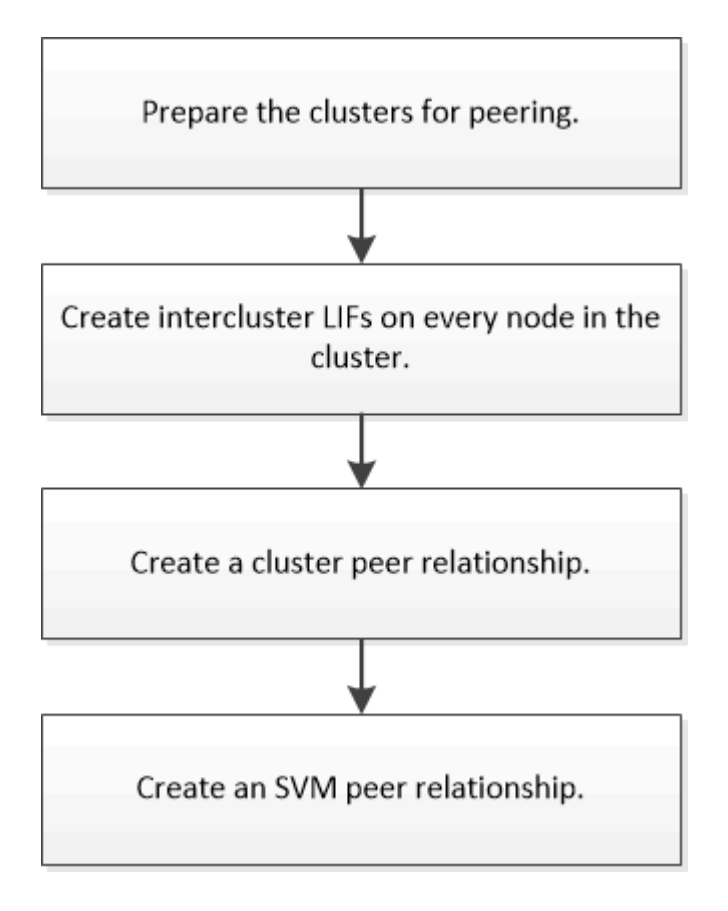

ONTAP 9.2 以前を実行している場合は、ソースボリュームとデスティネーションボリュームの間にデータ 保護関係を作成するときに SVM ピア関係を作成します。

クラスタピアリングを準備

ONTAP 9.7 以前の ONTAP System Manager の *classic* インターフェイスを使用してクラ スタピア関係を作成する前に、各クラスタの時刻が外部ネットワークタイムプロトコル ( NTP )サーバと同期されていることを確認し、使用するサブネット、ポート、および パスフレーズを特定する必要があります。

手順

1. ONTAP 9.2 以前を実行している場合は、クラスタピア関係ごとに使用するパスフレーズを決定します。

パスフレーズは 8 文字以上にする必要があります。

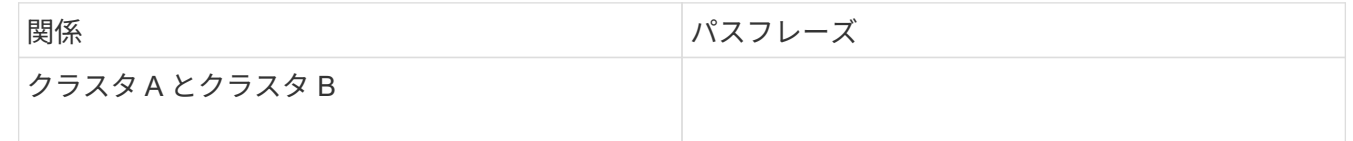

ONTAP 9.3 以降では、クラスタピア関係を作成する際にリモートクラスタからパスフレーズを生成できま す。

["](#page-7-0)クラスタピア関係の作成 ( [ONTAP 9.3](#page-7-0) [以降\)](#page-7-0) "

2. クラスタ間 LIF に使用するサブネット、 IP アドレス、およびポートを特定します。

デフォルトでは、 IP アドレスはサブネットから自動的に選択されます。IP アドレスを手動で指定する場 合は、その IP アドレスがすでにサブネットにあるか、あとでサブネットに追加できることを確認する必 要があります。サブネットに関する情報は、 [ ネットワーク ] タブで確認できます。

次の表のような表を作成して、クラスタに関する情報を記録します。次の表は、各クラスタにノードが 4 つあることを前提としています。クラスタのノードが 4 つよりも多い場合は、追加情報に行を追加しま す。

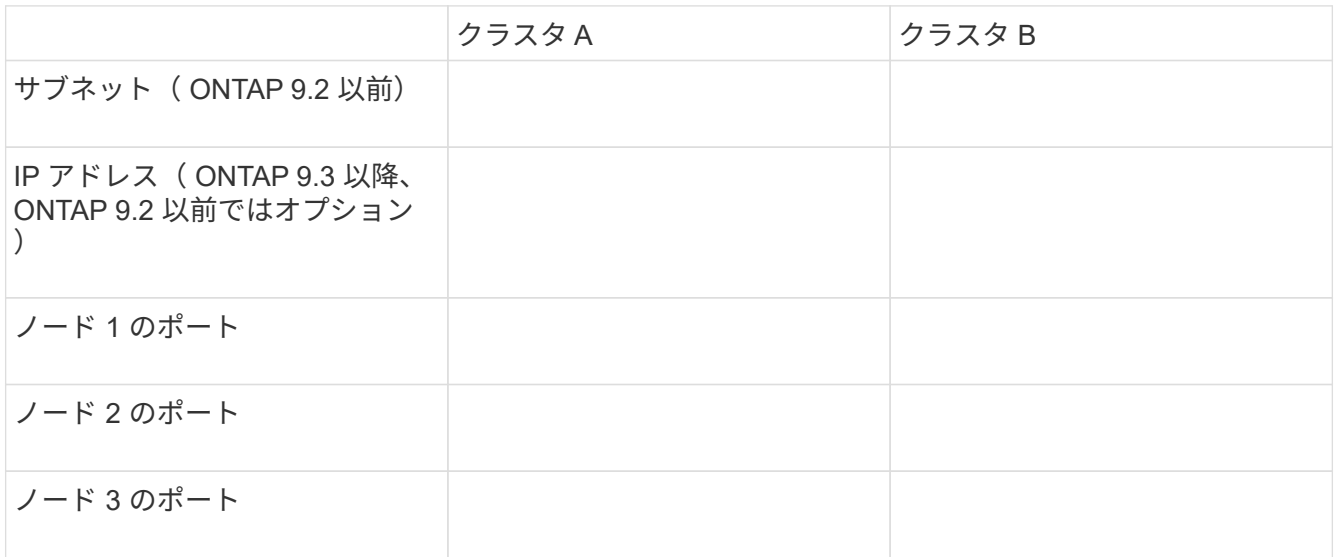

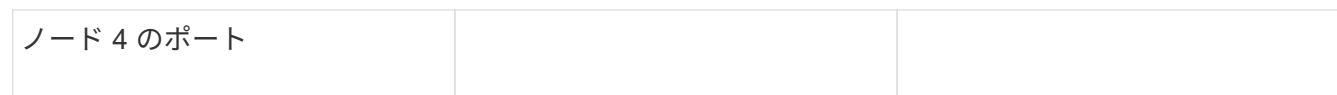

ピア関係の設定( **ONTAP 9.3** 以降)

ピア関係で定義されるネットワーク接続により、クラスタ間および SVM 間でデータを セキュアにやり取りすることができます。ONTAP 9.3 以降では、 ONTAP 9.7 までの間 で、 ONTAP の System Manager の \_classic\_interface を使用して、クラスタ間および SVM 間のピア関係を簡単に設定できます。

クラスタ間 **LIF** の作成( **ONTAP 9.3** 以降)

ONTAP 9.3 以降では、 ONTAP 9.7 までの間、 ONTAP System Manager の classic\_interface を使用してクラスタ間論理インターフェイス( LIF) を作成し、その インタークラスタネットワークがノードと通信できるようにします。クラスタ間 LIF は、ピア関係を作成する各クラスタの各ノードで、ピアリングに使用する各 IPspace 内 に作成する必要があります。

このタスクについて

たとえば、 4 ノードクラスタを IPspace A 上でクラスタ X とピアリングし、 IPspace Y 上でクラスタ Y とピ アリングする場合、合計 8 個のクラスタ間 LIF が必要です。 IPspace A に 4 つ(ノードごとに 1 つ)、 IPspace Y に 4 つ(ノードごとに 1 つ)。

この手順は、ピア関係を作成する両方のクラスタで実行する必要があります。

手順

- 1. [ \* Configuration \* ] > [\* Advanced Cluster Setup\* ] をクリックします。
- 2. [ 高度なクラスタ機能の設定 **]** ウィンドウで、 **[** クラスタピアリング **\*]** オプションの横にある **[** Proceed] をクリックします。
- 3. IPspace \* リストから IPspace を選択します。
- 4. 各ノードの IP アドレス、ポート、ネットワークマスク、およびゲートウェイの詳細を入力します。

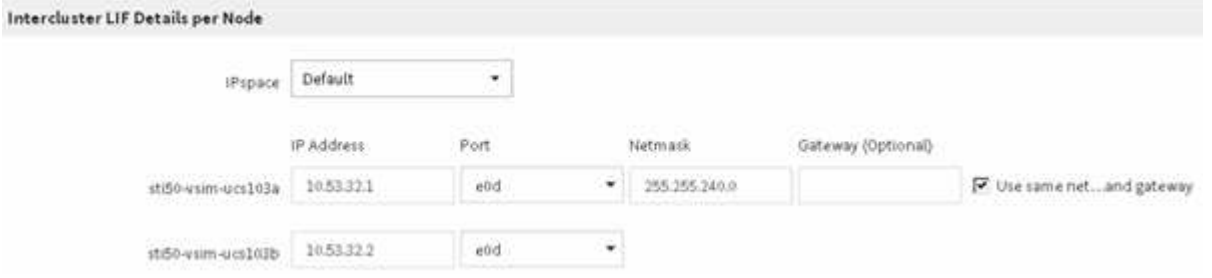

5. [Submit and Continue] をクリックします。

次に何をするか

クラスタピアリングを続行するには、クラスタピアリングウィンドウでクラスタの詳細を入力する必要があり ます。

<span id="page-7-0"></span>クラスタピア関係を作成する( **ONTAP 9.3** 以降)

ONTAP 9.3 以降では、 ONTAP 9.7 までの間、 ONTAP の System Manager の classic\_interface を使用して、 2 つのクラスタ間にクラスタピア関係を作成できます。 そのためには、システム生成のパスフレーズと、リモートクラスタのクラスタ間 LIF の IP アドレスを指定します。

このタスクについて

ONTAP 9.6 以降では、新しく作成されるすべてのクラスタピア関係で、クラスタピアリングの暗号化がデフ ォルトで有効になります。ONTAP 9.6 にアップグレードする前に作成されたピア関係については、クラスタ ピアリングの暗号化を手動で有効にする必要があります。ONTAP 9.5 以前を実行しているクラスタでは、ク ラスタピアリングの暗号化を使用できません。したがって、クラスタピアリングの暗号化を有効にするには、 ピア関係の両方のクラスタが ONTAP 9.6 を実行している必要があります。

クラスタピアリングの暗号化は、 Transport Security Layer ( TLS )を使用して、 FlexCache や ONTAP な どの 機能用のクラスタ間ピアリング通信を保護します。

手順

- 1. 「 \* ターゲットクラスタのクラスタ間 LIF IP アドレス」フィールドに、リモートクラスタのクラスタ間 LIF の IP アドレスを入力します。
- <span id="page-7-1"></span>2. リモートクラスタからパスフレーズを生成します。
	- a. リモートクラスタの管理アドレスを指定します。
	- b. 管理 URL \* をクリックして、リモートクラスタで ONTAP システムマネージャを起動します。
	- c. リモートクラスタにログインします。
	- d. [\* クラスタピア \* ] ウィンドウで、 [\* ピアリングパスフレーズの生成 ] をクリックします。
	- e. IPspace 、パスフレーズの有効期限、および SVM 権限を選択します。

すべての SVM または選択した SVM でピアリングを許可できます。SVM ピア要求が生成されると、 許可した SVM とソース SVM の間に自動的にピア関係が確立され、リモート SVM からピア関係を承 認する必要はありません。

f. [\* 生成( Generate ) ] をクリックする。

パスフレーズの情報が表示されます。

# Generate Peering Passphrase

Passphrase generated successfully

Use the following information for peering based on the IPspace "Default":

Intercluster LIF IP Address 172.21.91.12

Passphrase QS7k+laFYJzclV9UMPXvHgwD

Passphrase Validity Valid Until Mon Nov... America/New\_Y

SVM Permissions All

Email passphrase details

Copy passphrase details

Done

a. パスフレーズの詳細をコピー \* または \* E メールパスフレーズの詳細を E メールで送信 \* をクリック します。

b. [ 完了( Done ) ] をクリックします。

- 3. ソースクラスタで、で生成したパスフレーズを入力します [手順](#page-7-1) [2](#page-7-1)。
- 4. [\* クラスタピアリングの開始 \* ] をクリックします。

クラスタピア関係が作成されました。

5. [\* Continue (続行) ] をクリックします

次に何をするか

ピアリングプロセスを続行するには、 SVM ピアリングウィンドウで SVM の詳細を指定する必要がありま す。

**SVM** ピア関係を作成

ONTAP 9.3 以降では、 ONTAP 9.7 までの間、 ONTAP の System Manager の \_classic\_interface を使用して SVM ピア関係を作成できます。Storage Virtual Machine ( SVM )ピアリングでは、データ保護のために 2 つの SVM 間のピア関係を確立できま す。

手順

- 1. イニシエータ SVM を選択します。
- 2. 許可される SVM のリストからターゲット SVM を選択します。
- 3. \* SVM ピアリングの開始 \* をクリックします。
- 4. [\* Continue (続行) ] をクリックします

次に何をするか

クラスタ間 LIF 、クラスタピア関係、および SVM ピア関係は、概要ウィンドウで確認できます。

ピア関係の設定( **ONTAP 9.2** 以前)

ONTAP 9.2 以前の ONTAP 9 リリースでの ONTAP System Manager の *classic* インター フェイスを使用すると、 SVM ピア関係を作成できます。

ピア関係で定義されるネットワーク接続により、クラスタ間および SVM 間でデータをセキュアにやり取りす ることができます。SVM ピア関係を作成する前に、クラスタピア関係を作成する必要があります。

すべてのノードにクラスタ間インターフェイスを作成( **ONTAP 9.2** 以前)

ONTAP 9.2 以前の ONTAP 9 リリースでの ONTAP の system\_classic\_ インターフェイ スを使用して、ピアリングに使用するクラスタ間 LIF を作成できます。

クラスタ間の相互通信には、クラスタ間通信専用の論理インターフェイス( LIF )を使用します。クラスタ間 LIF は、ピアリングに使用する各 IPspace 内に作成する必要があります。ピア関係を作成する各クラスタの各 ノードで LIF を作成する必要があります。

作業を開始する前に

クラスタ間 LIF に使用するサブネットとポート、およびオプションで IP アドレスを特定しておく必要があり ます。

このタスクについて

この手順は、ピア関係を作成する両方のクラスタで実行する必要があります。たとえば、 4 ノードクラスタ を IPspace A 上でクラスタ X とピアリングし、 IPspace Y 上でクラスタ Y とピアリングする場合、合計 8 個 のクラスタ間 LIF が必要です。 IPspace A に 4 つ (ノードごとに 1 つ)、 IPspace Y に 4 つ (ノードごとに 1 つ)。

手順

1. [step1-intercluster-lif ]] ソースクラスタの 1 つのノードにクラスタ間 LIF を作成します。

a. Network Interfaces \* ウィンドウに移動します。

b. [ 作成( Create ) ] をクリックします。

Create Network Interface ダイアログボックスが表示されます。

c. クラスタ間 LIF の名前を入力します。

最初のノードのクラスタ間 LIF には「 icl01 」、 2 つ目のノードのクラスタ間 LIF には「 icl02 」を使 用します。

- d. インターフェイスの役割として「 \* Intercluster Connectivity \* 」を選択します。
- e. IPspace を選択します。
- f. Add Details \* ダイアログボックスの \* Assign IP Address \* ドロップダウン・リストから \* using a subnet \* を選択し、クラスタ間通信に使用するサブネットを選択します。

デフォルトでは、「 \* Create \* 」をクリックすると、 IP アドレスがサブネットから自動的に選択され ます。自動的に選択された IP アドレスを使用しない場合は、ノードがクラスタ間通信に使用する IP アドレスを手動で指定する必要があります。

g. ノードがクラスタ間通信に使用する IP アドレスを手動で指定する場合は、「 \* この IP アドレスを使 用する \* 」を選択し、 IP アドレスを入力します。

すでにサブネットにあるか、あとでサブネットに追加できる IP アドレスを指定する必要があります。

- h. [\*Ports] 領域で、設定するノードをクリックし、このノードに使用するポートを選択します。
- i. データ通信とのクラスタ間通信でポートを共有しない場合は、選択したポートが **Hosted Interface Count** 列に「 0 」と表示されていることを確認します。

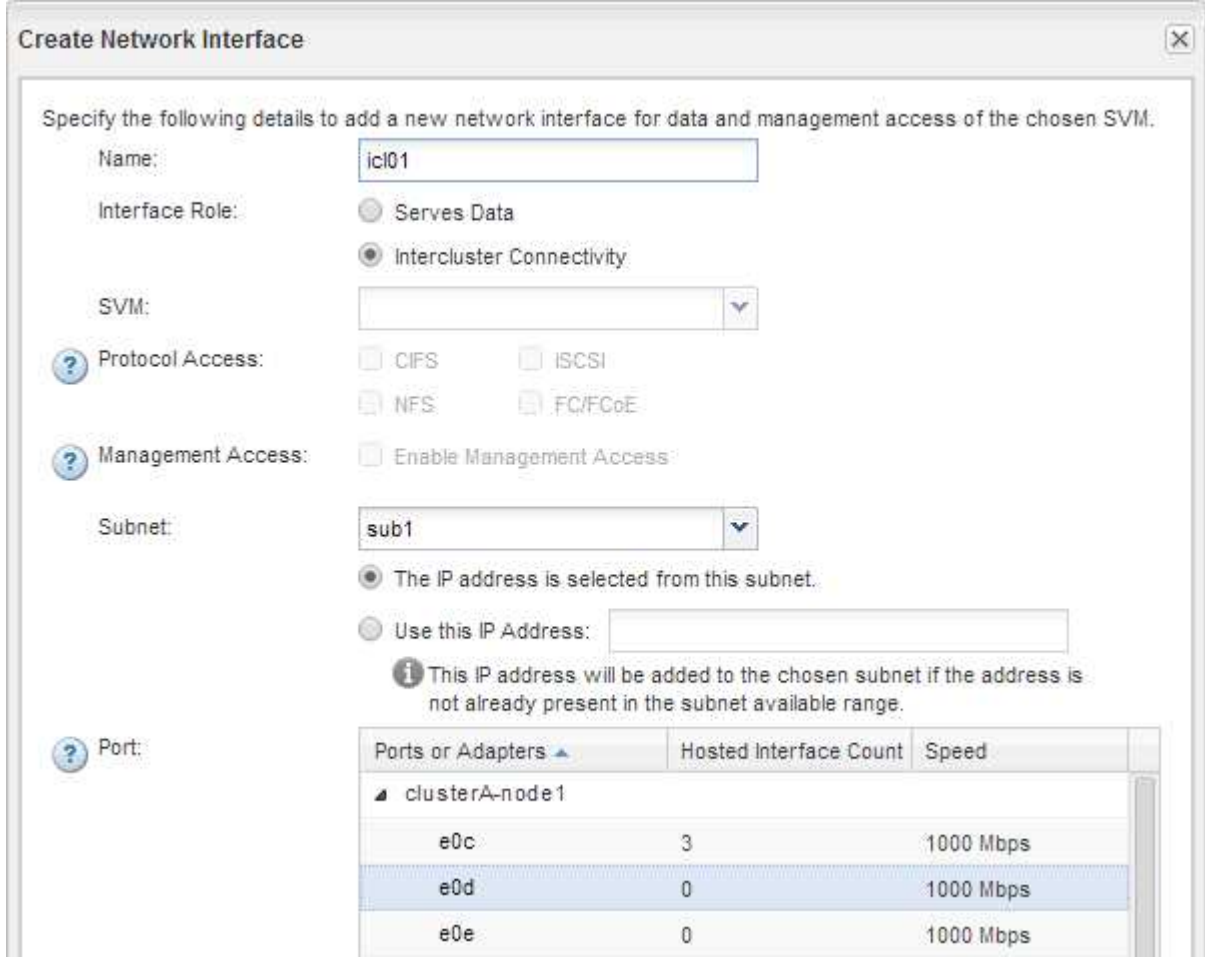

j. [ 作成 ( Create ) ] をクリックします。

2. 繰り返します 手順 1. クラスタ内のノードごとに割り当てます。

クラスタ内の各ノードにクラスタ間 LIF が作成されます。

- 3. あとで他のクラスタとのピア関係を作成するときに使用できるように、クラスタ間 LIF の IP アドレスを メモします。
	- a. [ \* ネットワーク・インターフェイス \* ] ウィンドウの [ \* 役割 \* ] 列で、をクリックします をクリッ クして [ \* すべて \* ] チェックボックスをオフにし、 [ \* クラスタ間 \* ] を選択します。

Network Interfaces ウィンドウには、クラスタ間 LIF だけが表示されます。

b. [IP Addresses/wwpn \* ] 列に表示される IP アドレスをメモするか、あとで IP アドレスを取得できるよ うに [ \* ネットワークインターフェイス \* ] ウィンドウを開いたままにします。

列表示アイコン( | | ) をクリックして、表示しない列を非表示にします。

結果

各クラスタ内のすべてのノードに、相互に通信できるクラスタ間 LIF が作成されています。

クラスタピア関係を作成する( **ONTAP 9.2** 以前)

ONTAP 9.2 以前の ONTAP 9 リリースの ONTAP の *classic* インターフェイスを使用し て、事前に設定されたパスフレーズとリモートクラスタのクラスタ間 LIF の IP アドレス を入力して、 2 つのクラスタ間にクラスタピア関係を作成できます。 関係が正常に作成 されたことを確認します。

作業を開始する前に

- ピア関係を作成するクラスタのすべてのクラスタ間 LIF の IP アドレスを確認しておく必要があります。
- それぞれのピア関係で使用するパスフレーズを確認しておく必要があります。

このタスクについて

この手順は各クラスタで実行する必要があります。

# 手順

- 1. ソースクラスタから、デスティネーションクラスタとのクラスタピア関係を作成します。
	- a. [\* 構成 \* ( Configurations \*) 1タブをクリックします。
	- b. [\* Cluster Settings] ペインで、 [\* Cluster Peers\* ] をクリックします。
	- c. [ 作成( Create ) ] をクリックします。

Create Cluster Peer \* (クラスタピアの作成 \* )ダイアログボックスが表示されます。

- d. [step1d -passphrase -used] [\* Details of the remote cluster to be peered \* ] 領域で、認証されたクラス タピア関係を確立するために両方のピアで使用するパスフレーズを指定します。
- e. デスティネーションクラスタのすべてのクラスタ間 LIF (ノードごとに 1 つ)の IP アドレスを、カン マで区切って入力します。

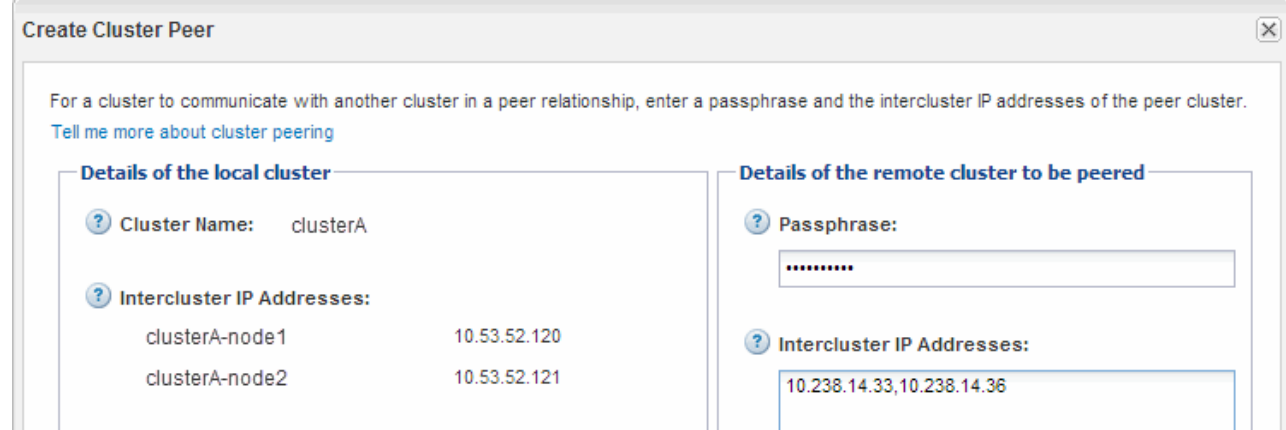

f. [ 作成( Create ) ] をクリックします。

1 つのクラスタだけが設定されているため、認証ステータスは「 pending 」です。

- 2. デスティネーションクラスタに切り替えて、ソースクラスタとのクラスタピア関係を作成します。
	- a. [ \* 構成 \* ( Configurations \*) 1タブをクリックします。
	- b. [\* Cluster Settings] ペインで、 [\* Cluster Peers\* ] をクリックします。
	- c. [ 作成( Create ) ] をクリックします。

クラスタピアの作成ダイアログボックスが表示されます。

d. [\* Details of the remote cluster to be peered \* ] 領域で、で指定したパスフレーズと同じパスフレーズ を指定します 手順 1d ソースクラスタのクラスタ間 LIF の IP アドレスを設定し、 \* Create \* をクリッ クします。

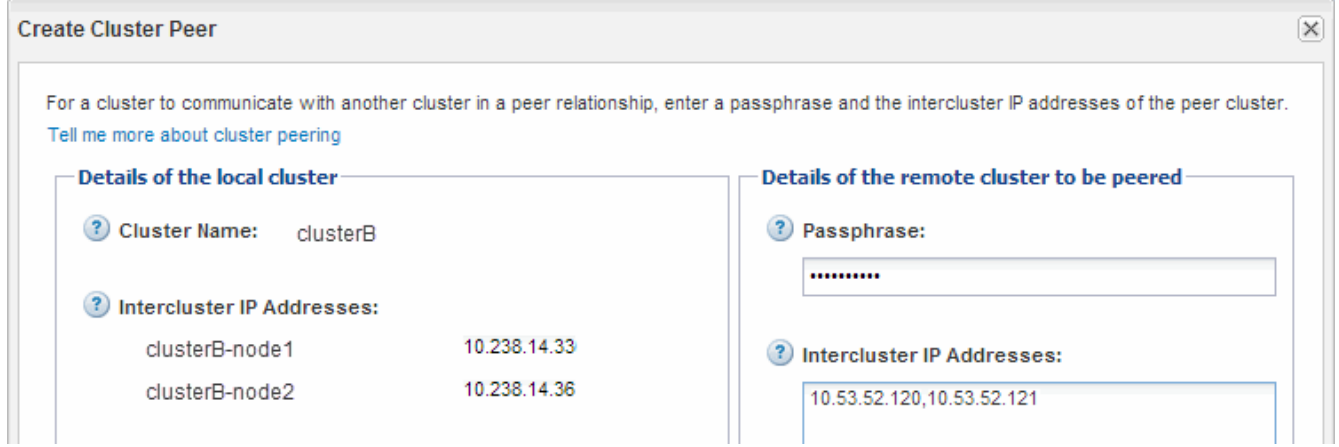

3. デスティネーション・クラスタの [**Cluster Peers**] ウィンドウで ' ソース・クラスタが「 available 」であ ること ' および認証ステータスが「 ok 」であることを確認します

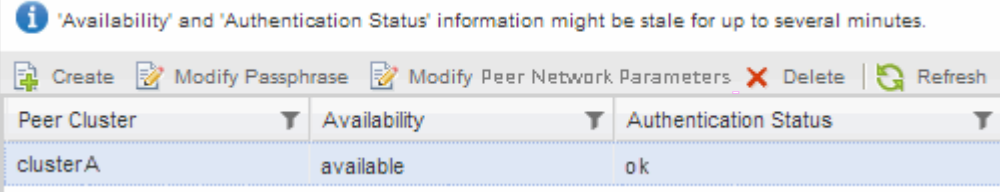

更新された情報を表示するには、 \* Refresh \* をクリックしなければならない場合があります。

2 つのクラスタのピア関係が確立されました。

4. ソースクラスタに切り替え、デスティネーションクラスタが「 available 」で、認証ステータスが「 ok 」 であることを確認します。

更新された情報を表示するには、 \* Refresh \* をクリックしなければならない場合があります。

次に何をするか

ソースボリュームとデスティネーションボリューム間にデータ保護関係を作成するときに、ソースとデスティ ネーションの SVM 間の SVM ピア関係を作成します。

["SnapVault](#page-34-1) [を使用したボリュームのバックアップ](#page-34-1)["](#page-34-1)

["](#page-13-1)[ボリュームのディザスタリカバリの](#page-13-1)[準備](#page-13-1)["](#page-13-1)

# <span id="page-13-0"></span>ボリュームディザスタリカバリ

<span id="page-13-1"></span>ボリュームディザスタリカバリの概要

ONTAP System Manager クラシックインターフェイス( ONTAP 9.7 以前)を使用し て、災害発生後にデスティネーションボリュームを簡単にアクティブ化し、 ONTAP で ソースボリュームを再アクティブ化できます。

この手順は、ボリュームレベルのディザスタリカバリを実行する場合に使用します。想定している状況は次の とおりです。

- クラスタで ONTAP 9 を実行している。
- クラスタ管理者である。
- SnapMirror 関係の設定は次のとおりです [ボリュームのディザスタリカバリの](#page-26-1)[準備](#page-26-1)
- ソースクラスタのクラスタ管理者が、ウィルス感染によるデータ破損や誤操作によるデータ削除など、何 らかの理由でソースボリュームのデータを使用できなくなったと報告している。
- ONTAP のコマンドラインインターフェイスや自動スクリプトツールではなく、 System Manager を使用 する。
- ONTAP 9.7 以降では、 ONTAP System Manager の UI ではなく、 ONTAP 9.7 以前のリリースで System Manager のクラシックインターフェイスを使用する。
- すべての選択肢について検討するのではなく、ベストプラクティスに従う。
- 背景にある概念について詳しく確認する必要はありません。

**ONTAP** でこれを行うその他の方法

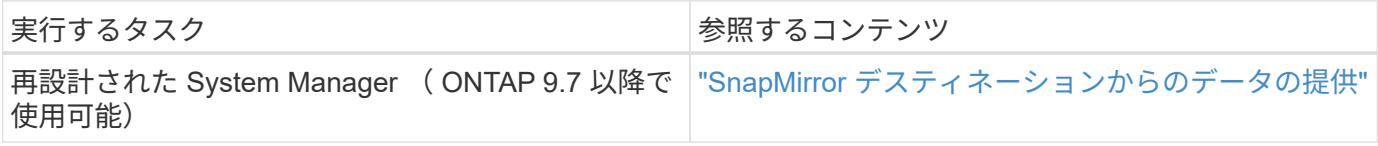

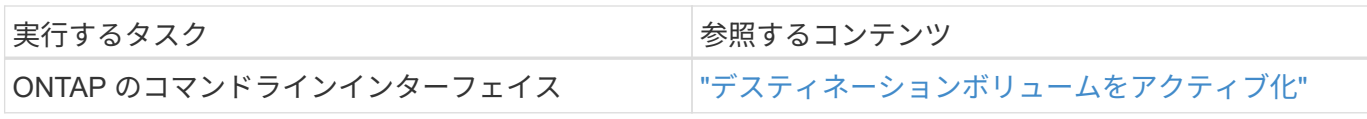

ボリュームディザスタリカバリのワークフロー

ボリュームのディザスタリカバリのワークフローには、デスティネーションボリューム のアクティブ化、データアクセスのためのデスティネーションボリュームの設定、およ び元のソースボリュームの再アクティブ化が含まれます。

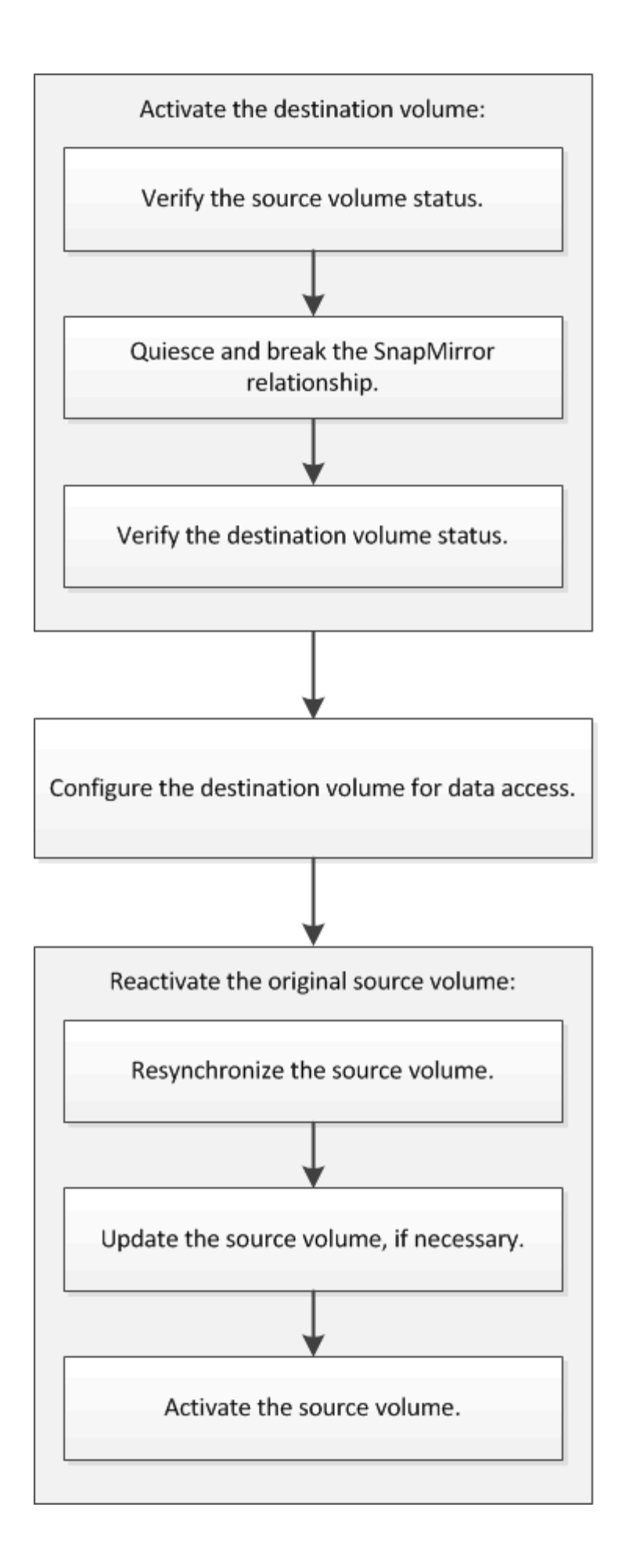

追加情報を使用すると、ボリュームレベルのディザスタリカバリ関係を管理したり、別のディザスタリカバリ 方式でデータリソースの可用性を保護したりできます。

• [SnapVault](#page-34-1) [を使用したボリュームのバックアップ](#page-34-1)

異なる ONTAP クラスタにあるボリューム間のバックアップヴォールト関係を設定する簡単な方法につい て説明しています。

• [SnapVault](#page-43-1) [を使用したボリュームリストアの管理](#page-43-1)

ONTAP でバックアップヴォールトからボリュームをリストアする簡単な方法について説明しています。

デスティネーションボリュームをアクティブ化

データが破損した場合や誤って削除した場合、あるいはオフライン状態の場合など、デ ータをソースボリュームから提供できないときは、ソースボリュームのデータをリカバ リするまでの間、デスティネーションボリュームをアクティブ化してデータアクセスを 提供する必要があります。アクティブ化には、以降の SnapMirror データ転送の中止と、 SnapMirror 関係の解除が伴います。

ソースボリュームのステータスを確認

ソースボリュームを使用できないときは、ソースボリュームがオフラインになっている ことを確認し、データアクセスのためにアクティブ化する必要があるデスティネーショ ンボリュームを確認する必要があります。

このタスクについて

このタスクは \* source \* cluster で実行する必要があります。

手順

- 1. [\* Volumes (ボリューム) ] ウィンドウに移動します。
- 2. ソースボリュームを選択し、ソースボリュームがオフラインになっていることを確認します。
- 3. SnapMirror 関係のデスティネーションボリュームを特定します。
	- ONTAP 9.3 以降:ソースボリュームをダブルクリックして詳細を表示し、 \* protection \* をクリックし て、 SnapMirror 関係のデスティネーションボリュームと、ボリュームが含まれている SVM の名前を 特定します。

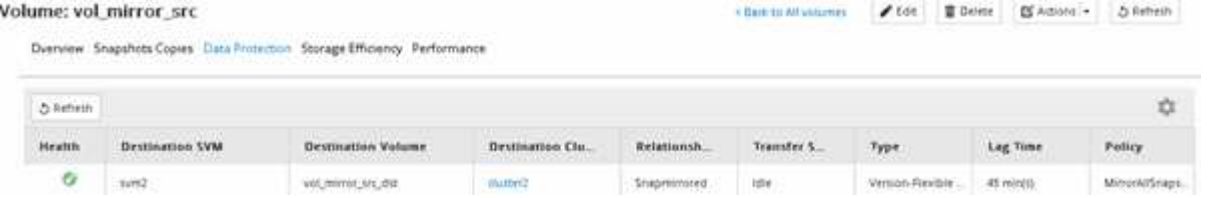

。ONTAP 9.2 以前: Volumes (ボリューム)ページの下部にある \* Data Protection \* (データ保護 \* ) タブをクリックして、 SnapMirror 関係のデスティネーションボリュームと、ボリュームが含まれてい る SVM の名前を確認します。

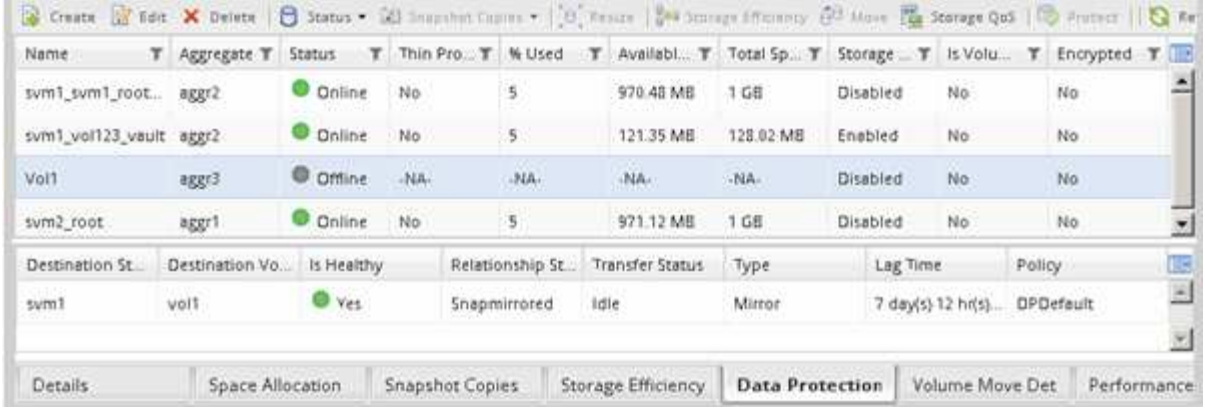

### **SnapMirror** 関係を解除

デスティネーションボリュームをアクティブ化するには、 SnapMirror 関係を休止して解 除する必要があります。休止した時点で、以降の SnapMirror データ転送は無効になりま す。

作業を開始する前に

デスティネーションボリュームをデスティネーション SVM ネームスペースにマウントしておく必要がありま す。

このタスクについて

このタスクは、 \* デスティネーション \* クラスタから実行する必要があります。

手順

- 1. 実行している System Manager のバージョンに応じて、次のいずれかの手順を実行します。
	- ONTAP 9.4 以前: [ \* 保護 \* ] > [ \* 関係 \* ] をクリックします。
	- ONTAP 9.5 以降: \* Protection \* > \* Volume Relationships \* をクリックします。
- 2. ソースボリュームとデスティネーションボリュームの間の SnapMirror 関係を選択します。
- 3. [ \* 操作 \*>] [ \* 休止 ] をクリックして、以降のデータ転送を無効にします。
- 4. 確認のチェックボックスをオンにし、 \* 休止 \* をクリックします。

休止処理には時間がかかることがあります。転送ステータスが「 Quiesced 」と表示されるまで、 SnapMirror 関係に対してその他の操作を実行しないでください。

- 5. [ 操作( Operations ) ] > [ \* 分割( \* Break ) ] をクリックする。
- 6. 確認のチェックボックスをオンにし、 \* ブレーク \* をクリックします。

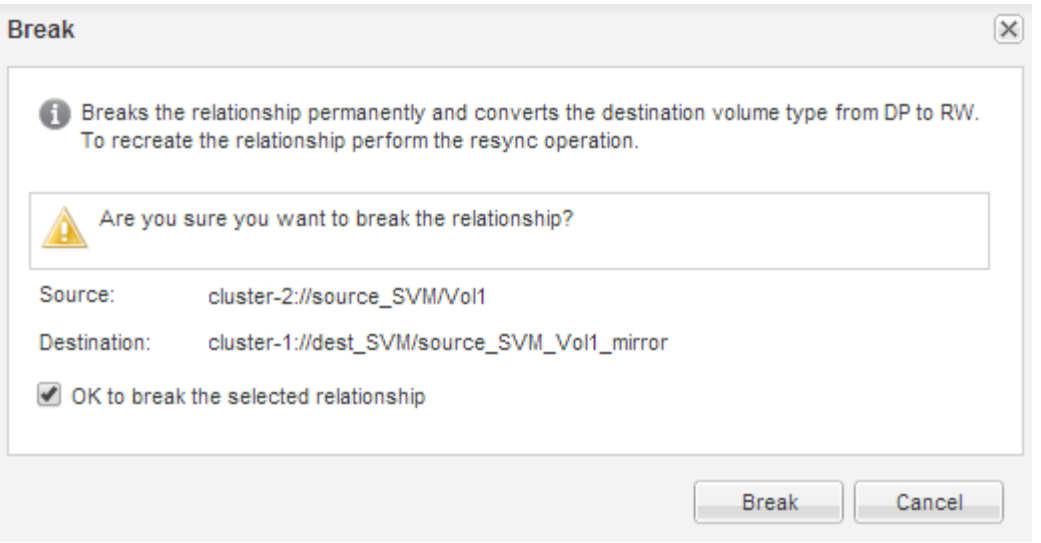

## SnapMirror 関係の状態は「切断」です。

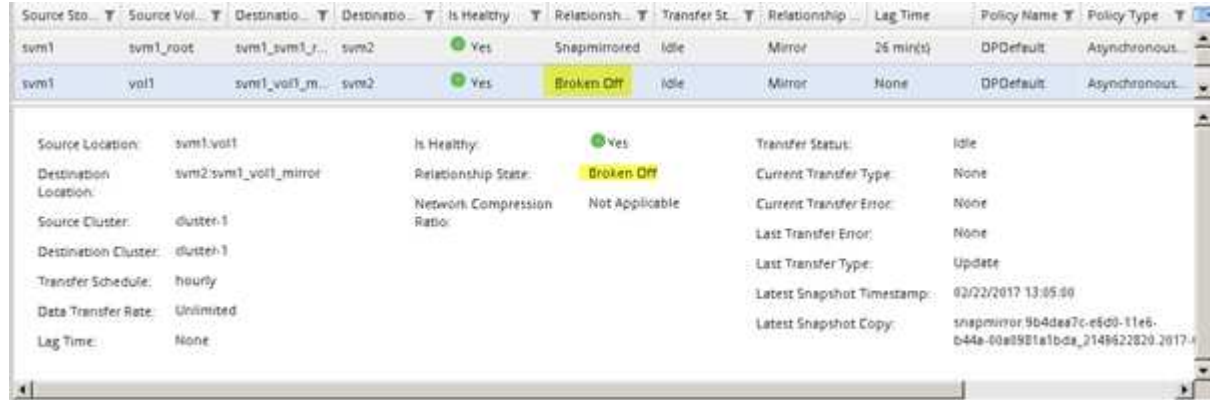

デスティネーションボリュームのステータスを確認

SnapMirror 関係を解除したら、デスティネーションボリュームに読み取り / 書き込みア クセスが設定されていること、およびデスティネーションボリュームの設定がソースボ リュームと同じであることを確認する必要があります。

このタスクについて

このタスクは、 \* デスティネーション \* クラスタから実行する必要があります。

手順

- 1. [\* Volumes (ボリューム) ] ウィンドウに移動します。
- 2. \* Volumes \* リストからデスティネーション・ボリュームを選択し、デスティネーション・ボリュームの タイプが RW であることを確認します。これは、読み取り / 書き込みアクセスを示します。
- 3. デスティネーションボリュームのシンプロビジョニング、重複排除、圧縮、自動拡張などの設定がソース ボリュームと同じになっていることを確認します。

SnapMirror 関係の作成後にメモしたボリューム設定情報を使用して、デスティネーションボリュームの設 定を確認することができます。

4. ボリュームの設定が一致しない場合は、必要に応じてデスティネーションボリュームの設定を変更しま

す。

- a. [編集 (Edit) ] をクリックします。
- b. 必要に応じて、環境の一般設定、 Storage Efficiency 設定、および高度な設定を変更します。
- c. [ 保存して閉じる ] をクリックします。

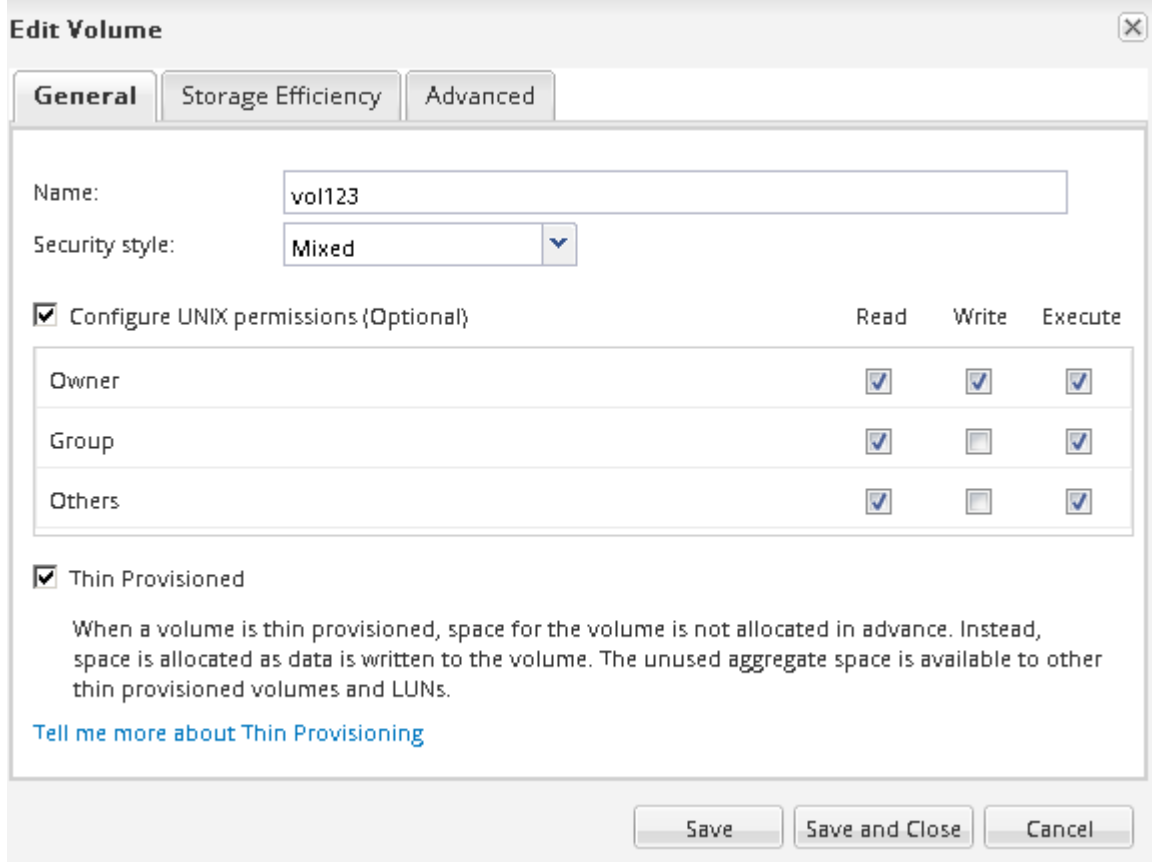

- d. ボリューム \* リストの列が適切な値に更新されていることを確認します。
- 5. デスティネーションボリュームの Snapshot コピーの作成を有効にします。
	- a. ONTAP のバージョンに応じて、次のいずれかの方法で「 \* ボリューム Snapshot コピーの設定 \* 」ペ ージに移動します。

ONTAP 9.3 以降:デスティネーションボリュームを選択し、 \* Actions \* > \* Manage Snapshots \* > \* Configure \* をクリックします。

ONTAP 9.2 以前:デスティネーションボリュームを選択し、 \* Snapshot コピー \* > \* 設定 \* をクリッ クします。

b. Enable scheduled Snapshot Copies (スケジュールされた Snapshot コピーを有効にする)チェック ボックスをオンにし、 \* OK \* をクリックします。

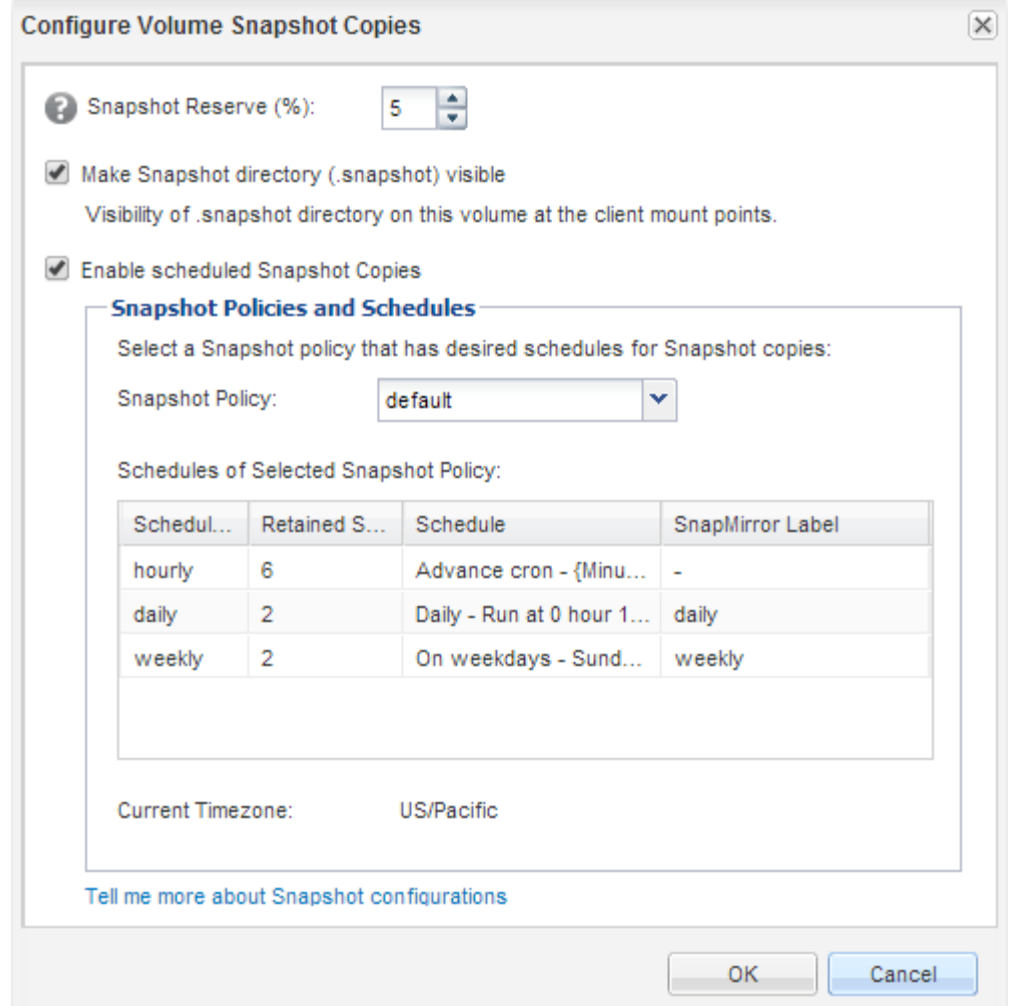

データアクセス用のデスティネーションボリュームを設定

デスティネーションボリュームをアクティブ化したら、データにアクセスできるように そのボリュームを設定する必要があります。NAS クライアントと SAN ホストは、ソー スボリュームが再アクティブ化されるまでの間、デスティネーションボリュームのデー タにアクセスできます。

このタスクについて

このタスクは、 \* デスティネーション \* クラスタから実行する必要があります。

手順

• NAS 環境:

- a. ソースボリュームがソース SVM でマウントされていたのと同じジャンクションパスを使用して、 NAS ボリュームをネームスペースにマウントします。
- b. デスティネーションボリュームの CIFS 共有に適切な ACL を適用します。
- c. デスティネーションボリュームに NFS エクスポートポリシーを割り当てます。
- d. デスティネーションボリュームにクォータルールを適用します。
- e. DNS 名前解決の変更などの必要な手順を実行して、クライアントをデスティネーションボリュームに

リダイレクトします。

- f. NFS 共有と CIFS 共有をクライアントに再マウントします。
- SAN 環境の場合:
	- a. ボリュームの LUN を SAN クライアントで使用できるように、適切なイニシエータグループに LUN をマッピングします。
	- b. iSCSI の場合、 SAN ホストイニシエータから SAN LIF への iSCSI セッションを作成します。
	- c. SAN クライアントで、ストレージの再スキャンを実行して接続された LUN を検出します。

次に何をするか

ソースボリュームが使用できなくなった原因を特定して、その問題を解決します。可能な場合はソースボリュ ームをオンラインに戻し、再同期して再アクティブ化する必要があります。

• 関連情報 \*

["ONTAP 9](https://docs.netapp.com/ontap-9/index.jsp) [ドキュメンテーション](https://docs.netapp.com/ontap-9/index.jsp)[・](https://docs.netapp.com/ontap-9/index.jsp)[センター](https://docs.netapp.com/ontap-9/index.jsp)["](https://docs.netapp.com/ontap-9/index.jsp)

ソースボリュームを再アクティブ化

ソースボリュームが使用できる状態になったら、デスティネーションボリュームからソ ースボリュームにデータを再同期し、再同期後の変更を反映して、ソースボリュームを アクティブ化する必要があります。

ソースボリュームを再同期

ソースボリュームがオンライン状態になったら、デスティネーションボリュームとソー スボリュームの間でデータを再同期して、デスティネーションボリュームの最新のデー タをレプリケートする必要があります。

作業を開始する前に

ソースボリュームはオンラインである必要があります。

このタスクについて

このタスクは、 \* デスティネーション \* クラスタから実行する必要があります。

次の図に示すように、アクティブなデスティネーションボリュームから読み取り専用のソースボリュームにデ ータがレプリケートされます。

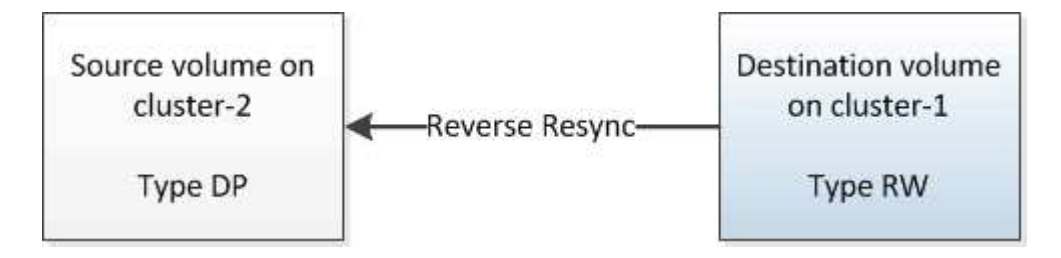

#### 手順

1. 実行している System Manager のバージョンに応じて、次のいずれかの手順を実行します。

◦ ONTAP 9.4 以前: [ \* 保護 \* ] > [ \* 関係 \* ] をクリックします。

◦ ONTAP 9.5 以降: \* Protection \* > \* Volume Relationships \* をクリックします。

- 2. ソースボリュームとデスティネーションボリュームの間の SnapMirror 関係を選択します。
- 3. SnapMirror 関係に対して設定されている転送スケジュールとポリシーを書き留めます。
- 4. [\* Operations] \* > [\* Reverse Resync] をクリックします。
- 5. 確認のチェックボックスをオンにし、 \* 逆再同期 \* をクリックします。

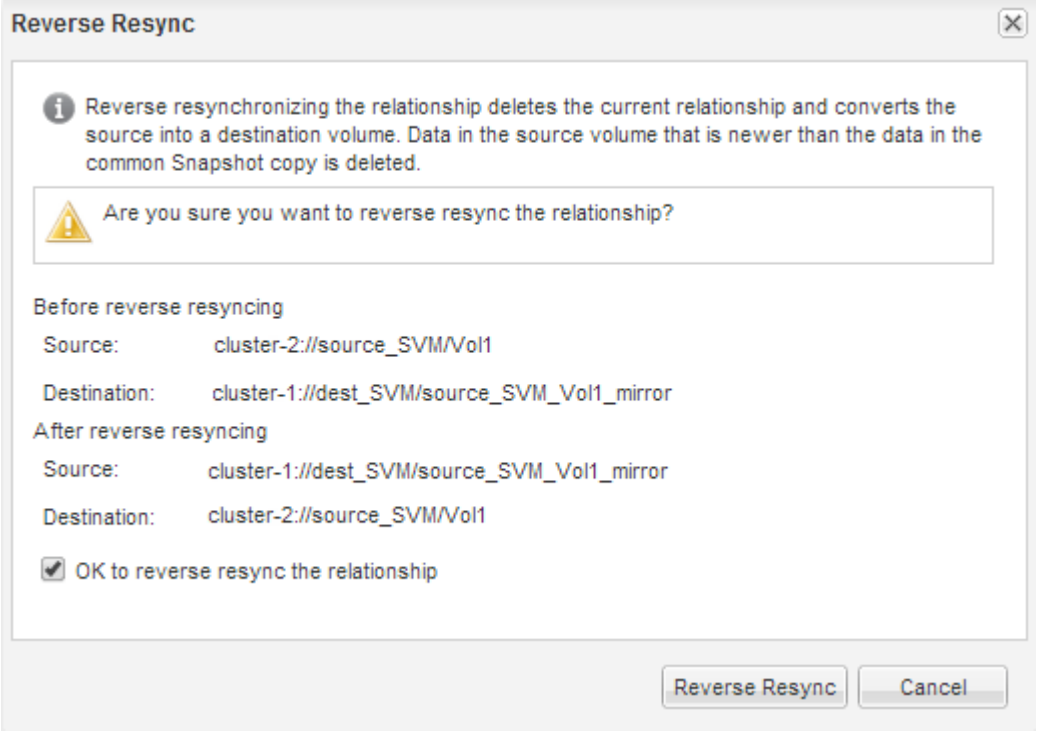

ONTAP 9.3 以降では、関係の SnapMirror ポリシーは「 MirrorAllSnapshots 」に、ミラースケジュール は「 None 」に設定されます。

ONTAP 9.2 以前を実行している場合、関係の SnapMirror ポリシーは「デフォルト」に設定され、ミラー スケジュールは「なし」に設定されます。

- 6. ソースクラスタで、元の SnapMirror 関係の保護設定と同じになるように SnapMirror ポリシーとスケジュ ールを指定します。
	- a. 実行している System Manager のバージョンに応じて、次のいずれかの手順を実行します。
		- ONTAP 9.4 以前: [ \* 保護 \* ] > [ \* 関係 \* ] をクリックします。
		- ONTAP 9.5 以降: \* Protection \* > \* Volume Relationships \* をクリックします。
	- b. 再同期するソースボリュームとデスティネーションボリュームの間の SnapMirror 関係を選択し、 \* Edit \* をクリックします。
	- c. SnapMirror ポリシーとスケジュールを選択し、 \* OK \* をクリックします。

ソースボリュームを更新

再同期の完了後、ソースボリュームをアクティブ化する前に、ソースボリュームを更新

して最新の変更内容をすべて反映することができます。

このタスクについて

このタスクは \* source \* cluster で実行する必要があります。

### 手順

1. 実行している System Manager のバージョンに応じて、次のいずれかの手順を実行します。

◦ ONTAP 9.4 以前: [ \* 保護 \* ] > [ \* 関係 \* ] をクリックします。

◦ ONTAP 9.5 以降: \* Protection \* > \* Volume Relationships \* をクリックします。

- 2. ソースボリュームとデスティネーションボリューム間の SnapMirror 関係を選択し、 \* Operations \* > \* Update \* をクリックします。
- 3. ソースボリュームとデスティネーションボリュームの間の最も新しい共通の Snapshot コピーに基づく差 分転送を実行します。
	- ONTAP 9.3 以降:「 \* as per policy \* 」オプションを選択します。
	- ONTAP 9.2 以前:「 \* on demand \* 」オプションを選択します。
- 4. \*オプション:転送に使用するネットワーク帯域幅を制限するには、転送帯域幅を\*に制限するを選択し、 最大転送速度を指定します。
- 5. [ 更新( Update ) ] をクリックします。
- 6. 転送ステータスが [Idle] であり、前回の転送タイプが [**Details**] タブの [Update] であることを確認しま す。

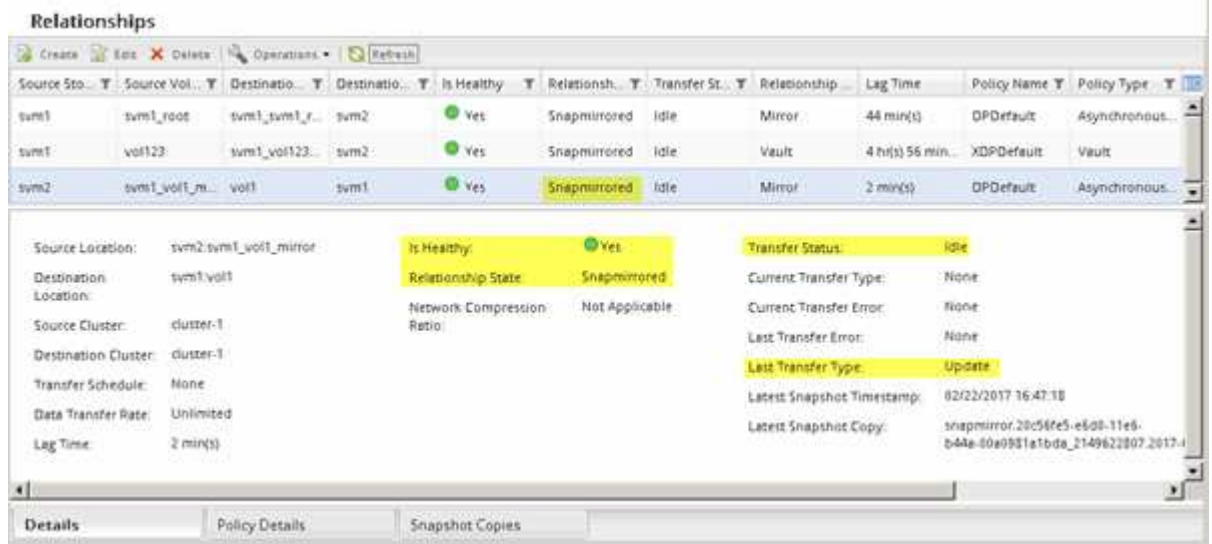

ソースボリュームを再アクティブ化

デスティネーションボリュームからソースボリュームにデータを再同期したら、 SnapMirror 関係を解除してソースボリュームをアクティブ化する必要があります。その 後、デスティネーションボリュームを再同期して、再アクティブ化したソースボリュー ムを保護します。

このタスクについて

関係の解除と逆再同期の処理は、いずれも \* ソース \* クラスタから実行されます。

次の図に示すように、 SnapMirror 関係を解除すると、ソースボリュームとデスティネーションボリュームの 両方が読み取り / 書き込み可能になります。逆再同期処理の実行後は、アクティブなソースボリュームから読 み取り専用のデスティネーションボリュームにデータがレプリケートされます。

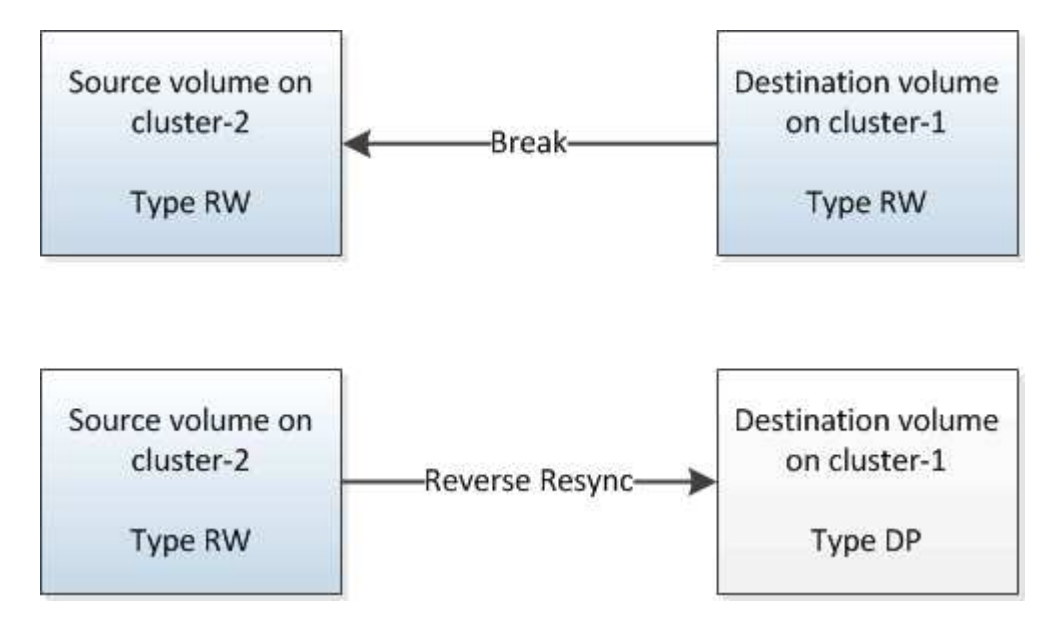

手順

- 1. 実行している System Manager のバージョンに応じて、次のいずれかの手順を実行します。
	- ONTAP 9.4 以前: [ \* 保護 \* ] > [ \* 関係 \* ] をクリックします。
	- ONTAP 9.5 以降: \* Protection \* > \* Volume Relationships \* をクリックします。
- 2. ソースボリュームとデスティネーションボリュームの間の SnapMirror 関係を選択します。
- 3. [\* 操作 \*>] [ \* 休止 ] をクリックします。
- 4. 確認のチェックボックスをオンにし、 \* 休止 \* をクリックします。
- 5. [ 操作( Operations ) ] > [ \* 分割( \* Break ) ] をクリックする。
- 6. 確認のチェックボックスをオンにし、 \* ブレーク \* をクリックします。

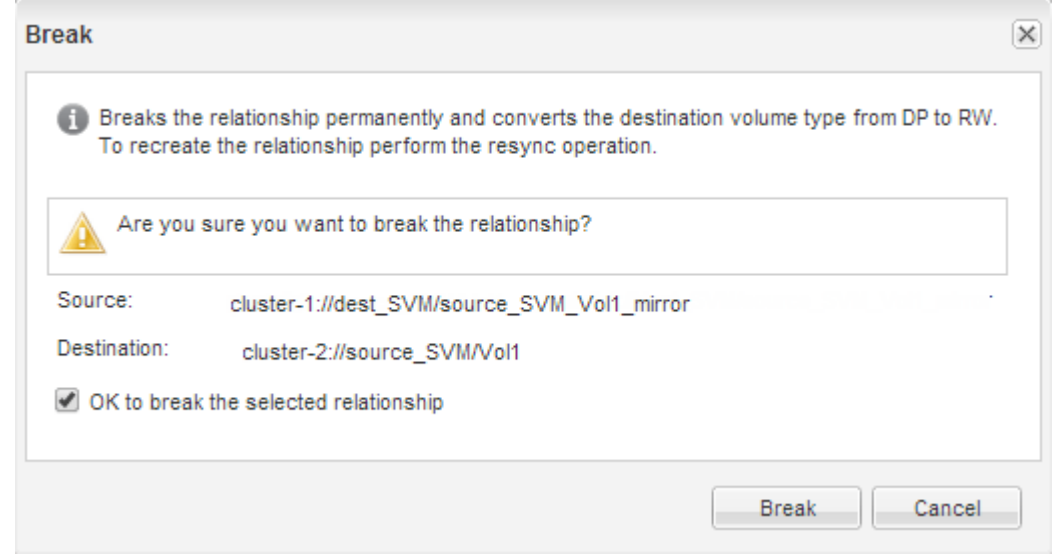

- 7. [\* Operations] \* > [\* Reverse Resync] をクリックします。
- 8. 確認のチェックボックスをオンにし、 \* 逆再同期 \* をクリックします。

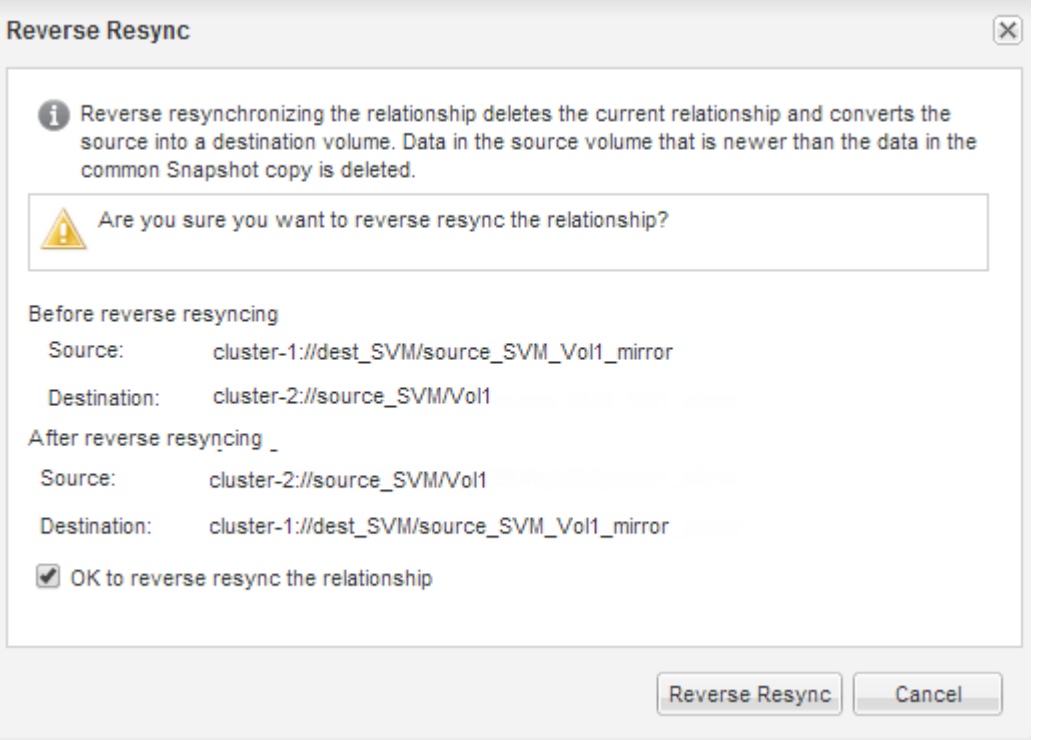

ONTAP 9.3 以降では、関係の SnapMirror ポリシーは「 MirrorAllSnapshots 」に、 SnapMirror スケジュー ルは「 None 」に設定されます。

ONTAP 9.2 以前を実行している場合、関係の SnapMirror ポリシーは「デフォルト」に設定され、 SnapMirror スケジュールは「なし」に設定されます。

- 9. ボリュームのページでソースボリュームに移動し、作成した SnapMirror 関係が表示され、関係の状態 が「 SnapMirro 済み」であることを確認します。
- 10. デスティネーションクラスタで、元の SnapMirror 関係の保護設定と同じになるように、新しい SnapMirror 関係の SnapMirror ポリシーとスケジュールを指定します。

a. 実行している System Manager のバージョンに応じて、次のいずれかの手順を実行します。

- ONTAP 9.4 以前: [ \* 保護 \* ] > [ \* 関係 \* ] をクリックします。
- ONTAP 9.5 以降: \* Protection \* > \* Volume Relationships \* をクリックします。
- b. 再アクティブ化したソースボリュームとデスティネーションボリューム間の SnapMirror 関係を選択 し、 \* Edit \* をクリックします。
- c. SnapMirror ポリシーとスケジュールを選択し、 \* OK \* をクリックします。

結果

ソースボリュームに読み取り / 書き込みアクセスが設定され、デスティネーションボリュームで保護されま す。

# <span id="page-26-0"></span>ボリュームのディザスタリカバリの準備

<span id="page-26-1"></span>ボリュームのディザスタリカバリの準備の概要

ディザスタリカバリに備えて、ピア関係にある ONTAP クラスタのソースボリュームを 簡単に保護することができます。この手順は、ボリュームのディザスタリカバリのため にピア関係にあるクラスタ間の SnapMirror 関係を設定および監視する場合に使用しま す。タスクの背景にある概念などを詳しく確認する必要はありません。

SnapMirror を使用すると、ブロックレベルの非同期データ保護をスケジュールに従って実行できま す。Snapshot コピーがレプリケートされるだけでなく、 qtree や LUN を含むボリュームなど、重複排除やデ ータ圧縮を実行している NAS または SAN のボリュームもレプリケートできます。SnapMirror の設定情報は データベースに格納され、 ONTAP がクラスタ内のすべてのノードにレプリケートします。

この手順は、ボリュームレベルのディザスタリカバリ用の SnapMirror 関係を作成する場合に使用します。想 定している状況は次のとおりです。

- クラスタで ONTAP 9 を実行している。
- クラスタ管理者である。
- クラスタピア関係と SVM ピア関係を設定済みである。

["](#page-2-2)[クラスタと](#page-2-2) [SVM](#page-2-2) [のピア関係設定](#page-2-2)["](#page-2-2)

- ソースとデスティネーションの両方のクラスタで SnapMirror ライセンスを有効にしている。
- デフォルトのポリシーとスケジュールを使用し、カスタムポリシーは作成しない。
- すべての選択肢( ONTAP 9.7 以前)について検討するのではなく、ベストプラクティスを使用する場合

**ONTAP** でこれを行うその他の方法

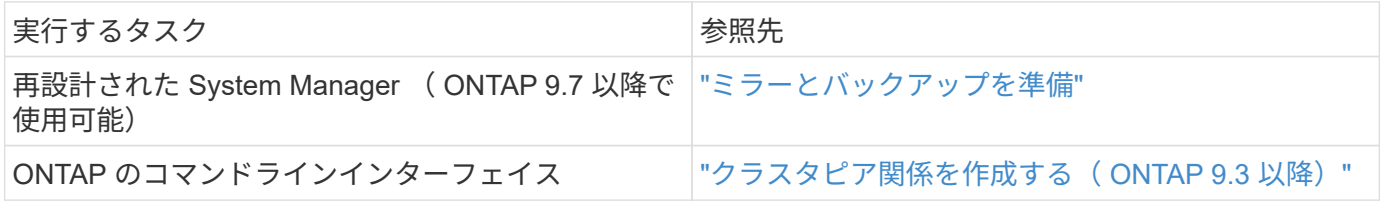

ボリュームのディザスタリカバリの準備ワークフロー

ボリュームのディザスタリカバリの準備では、クラスタピア関係を確認し、ピア関係に ある双方のクラスタのボリューム間で SnapMirror 関係を作成し、データアクセスのため のデスティネーション SVM を設定して、 SnapMirror 関係を定期的に監視します。

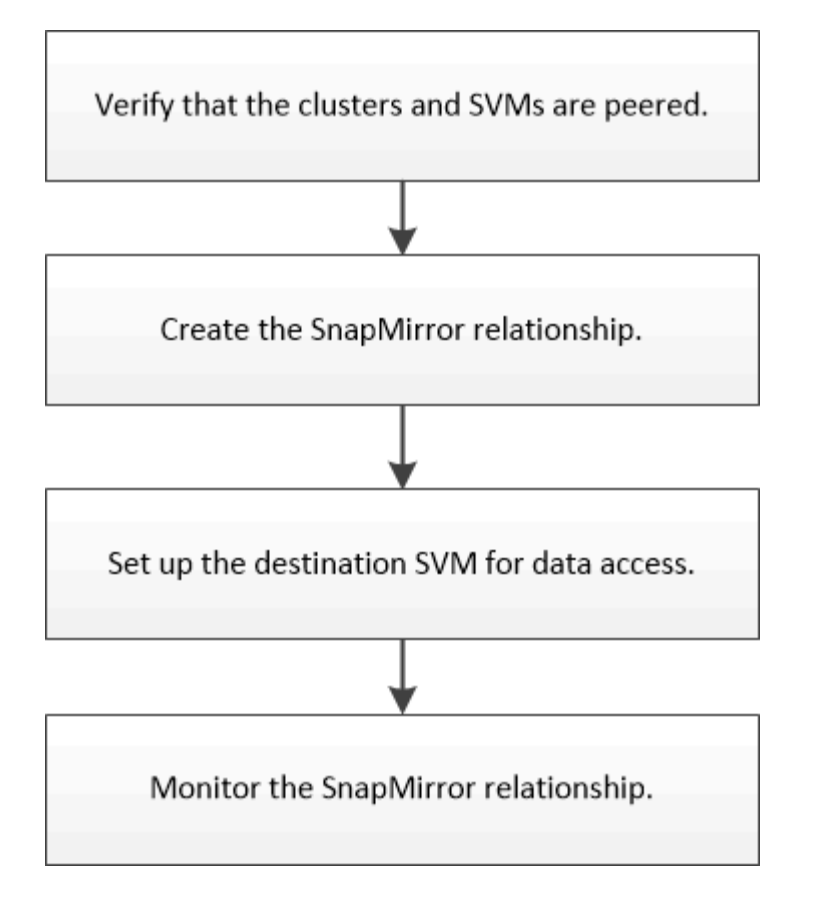

ディザスタリカバリの設定をテストする場合や災害の発生時にデスティネーションボリュームをアクティブ化 する方法については、別のドキュメントで説明しています。災害発生後にソースボリュームを再アクティブ化 する方法も、それらのドキュメントで確認できます。

# [ボリュームディザスタリカバリ](#page-13-1)

+では、ONTAP で災害の発生後にデスティネーションボリュームをアクティブ化し、リカバリ後にソースボ リュームを再アクティブ化する簡単な方法について説明しています。

クラスタピア関係と **SVM** ピア関係を確認

ディザスタリカバリの設定を開始する前に、ソースクラスタとデスティネーションクラ スタがピアとして設定され、ピア関係を通じて相互に通信していることを確認する必要 があります。

手順

- ONTAP 9.3 以降を実行している場合は、次の手順に従ってクラスタピア関係と SVM ピア関係を確認しま す。
	- a. [ \* Configuration \* ] > [\* Cluster Peers\* ] をクリックします。
	- b. ピアクラスタが認証済みで使用可能であることを確認します。

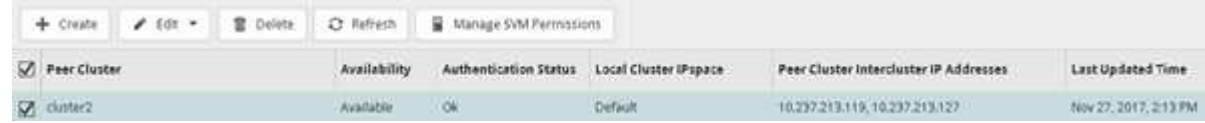

- c. [ \* Configuration \* > \* SVM peers \* ] をクリックします。
- d. デスティネーション SVM がソース SVM とピア関係にあることを確認します。
- ONTAP 9.2 以前を実行している場合は、次の手順を実行してクラスタピア関係と SVM ピア関係を確認し ます。
	- a. [\* 構成 \* ( Configurations \* ) ] タブをクリックします。
	- b. [\* Cluster Details] ペインで、 [\* Cluster Peers\* ] をクリックします。
	- c. ピアクラスタが認証済みで使用可能であることを確認します。

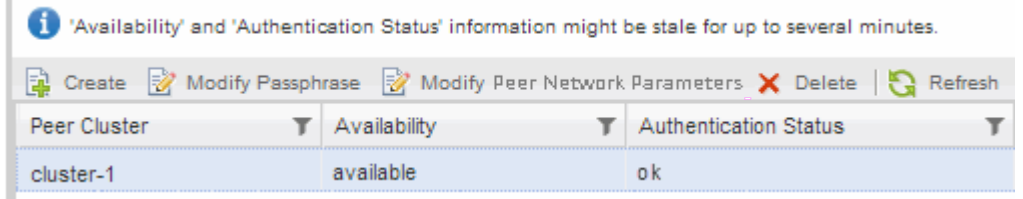

- d. SVM \* タブをクリックし、ソース SVM を選択します。
- e. ピア Storage Virtual Machines \* 領域で、デスティネーション SVM がソース SVM とピア関係にある ことを確認します。

この領域にピア関係にある SVM が表示されない場合は、 SnapMirror 関係を作成するときに SVM ピ ア関係を作成できます。

[SnapMirror](#page-30-0) [関係の作成\(](#page-30-0) [ONTAP 9.2](#page-30-0) [以前\)](#page-30-0)

**SnapMirror** 関係を作成する( **ONTAP 9.3** 以降)

ディザスタリカバリ用にデータをレプリケートするには、ピア関係にあるそれぞれのク ラスタのソースボリュームとデスティネーションボリュームの間で SnapMirror 関係を作 成する必要があります。

### 作業を開始する前に

- デスティネーションアグリゲートの使用可能なスペースを確保する必要があります。
- 両方のクラスタで、ユーザアクセス、認証、およびクライアントアクセスを環境の要件に合わせて適切に 設定しておく必要があります。

このタスクについて

このタスクは \* source \* cluster で実行する必要があります。

### 手順

- 1. [\* ストレージ **>** ボリューム \*] をクリックします。
- 2. ミラー関係を作成するボリュームを選択し、 \* Actions \* > \* Protect \* をクリックします。
- 3. [ 関係タイプ \* ( Relationship Type \* ) ] セクションで、 [ 関係タイプ \* ( Relationship Type \* ) ] ドロッ プダウンリストから [ \* ミラー \* ( \* Mirror \* ) ] を選択する。
- 4. [\* Volumes] : Protect Volumes] ページで、次の情報を入力します。
- a. 関係タイプとして \* ミラー \* を選択します。
- b. デスティネーションクラスタ、デスティネーション SVM 、およびデスティネーションボリュームの 名前に付けるサフィックスを選択します。

デスティネーション SVM のリストには、ピア関係が設定された SVM と許可されている SVM のみが 表示

- c. をクリックします アイコン"]。
- d. [ 詳細オプション \*] ダイアログボックスで、「すべてのスナップショット」が保護ポリシーとして設 定されていることを確認します。

「デフォルト」および「最新」は、 SnapMirror 関係で使用できるその他のデフォルトの保護ポリシー です。

e. 保護スケジュールを選択します。

デフォルトでは ' 時間単位のスケジュールが選択されています

f. SnapVault 関係の初期化で「 \* Yes 」が選択されていることを確認します。

デフォルトでは、すべてのデータ保護関係が初期化されます。SnapMirror 関係を初期化すると、デス ティネーションボリュームのベースラインでソースボリュームの保護が開始されるようになります。

g. [ 適用( Apply ) ] をクリックして、変更を保存する。

## **Advanced Options**

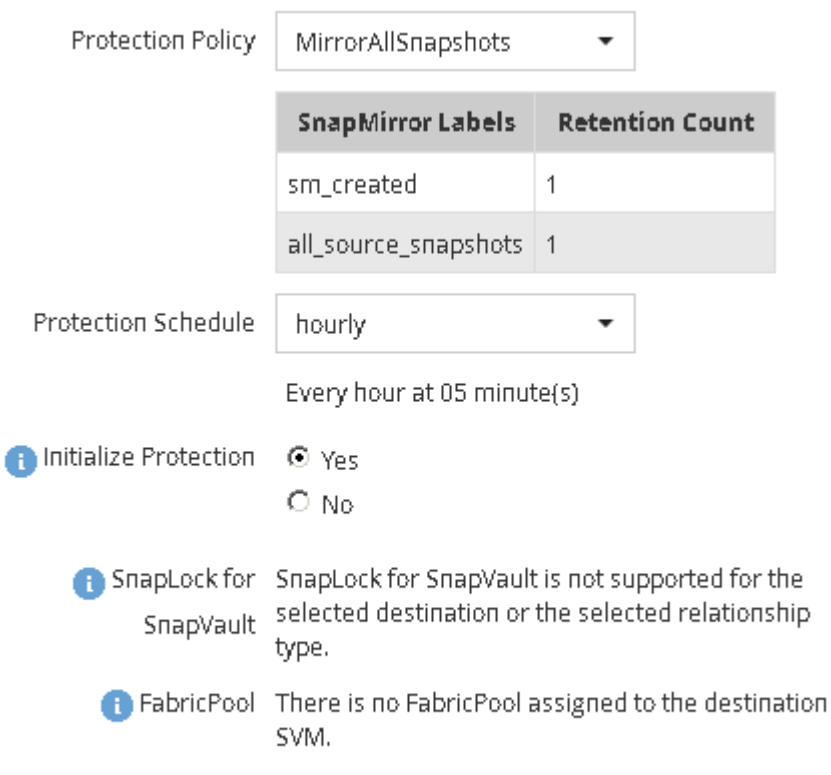

Apply

e.

×

- 5. 保存 \* をクリックして、 SnapMirror 関係を作成します。
- 6. SnapMirror 関係のステータスが「 SnapMirro 済み」であることを確認します。
	- a. \* Volumes \* ウィンドウに移動し、 SnapMirror 関係を作成したボリュームを選択します。
	- b. ボリュームをダブルクリックしてボリュームの詳細を表示し、 \* protection \* をクリックしてボリュー ムのデータ保護ステータスを表示します。

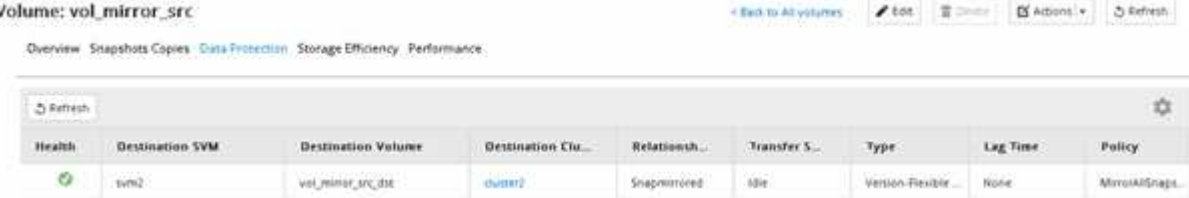

次に何をするか

ソースボリュームのシンプロビジョニング、重複排除、圧縮、および自動拡張の設定を書き留めておく必要が あります。この情報は、 SnapMirror 関係を解除するときにデスティネーションボリュームの設定を確認する ために使用します。

<span id="page-30-0"></span>**SnapMirror** 関係を作成( **ONTAP 9.2** 以前)

ディザスタリカバリ用にデータをレプリケートするには、ピア関係にあるそれぞれのク ラスタのソースボリュームとデスティネーションボリュームの間で SnapMirror 関係を作 成する必要があります。

作業を開始する前に

- デスティネーションクラスタのクラスタ管理者のユーザ名とパスワードが必要です。
- デスティネーションアグリゲートの使用可能なスペースを確保する必要があります。
- 両方のクラスタで、ユーザアクセス、認証、およびクライアントアクセスを環境の要件に合わせて適切に 設定しておく必要があります。

このタスクについて

このタスクは \* source \* cluster で実行する必要があります。

### 手順

- 1. [ \* ストレージ \* > \* SVMs \* ] をクリックします。
- 2. SVM を選択し、 \* SVM 設定 \* をクリックします。
- 3. [\* Volumes (ボリューム) ] タブをクリックします
- 4. ミラー関係を作成するボリュームを選択し、 \* Protect \* をクリックします。

Create Protection Relationship ウィンドウが表示されます。

- 5. [ 関係タイプ \* ( Relationship Type \* ) ] セクションで、 [ 関係タイプ \* ( Relationship Type \* ) ] ドロッ プダウンリストから [ \* ミラー \* ( \* Mirror \* ) ] を選択する。
- 6. デスティネーションボリューム \* セクションで、ピアクラスタを選択します。

7. デスティネーションボリュームの SVM を指定します。

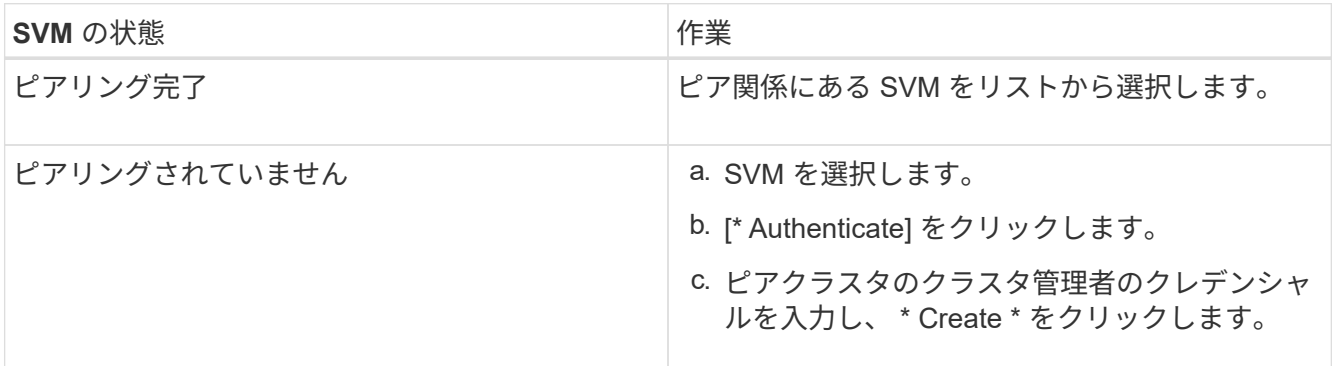

- 8. 新しいデスティネーションボリュームを作成します。
	- a. 「 \* New Volume \* (新規ボリューム)」オプションを選択します。
	- b. デフォルトのボリューム名を使用するか、新しいボリューム名を指定します。
	- c. デスティネーションアグリゲートを選択します。

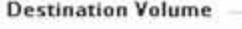

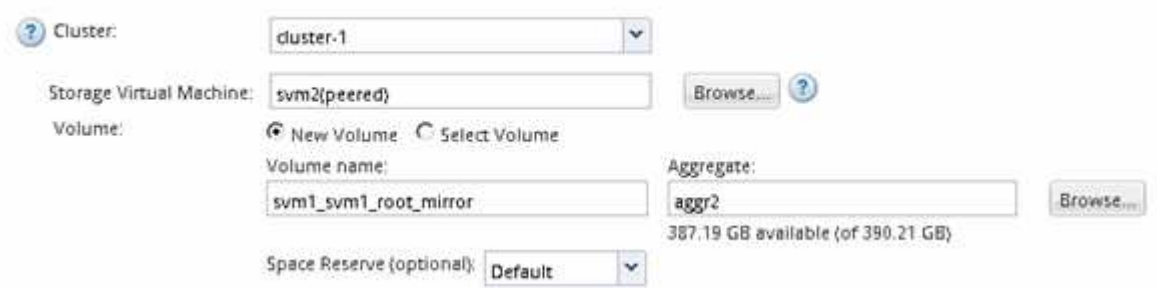

9. 「 \* Configuration Details \* 」セクションで、ミラーポリシーとして「 \* MirrorAllSnapshots \* 」を選択し ます。

「デフォルト」および「最新」は、 SnapMirror 関係で使用できるその他のデフォルトミラーポリシーで す。

- 10. 保護スケジュールをスケジュールのリストから選択します。
- 11. [Initialize Relationship \*] チェックボックスがオンになっていることを確認し、 [\*Create] をクリックしま す。

SnapMirror 関係を初期化すると、デスティネーションボリュームのベースラインでソースボリュームの保 護が開始されるようになります。

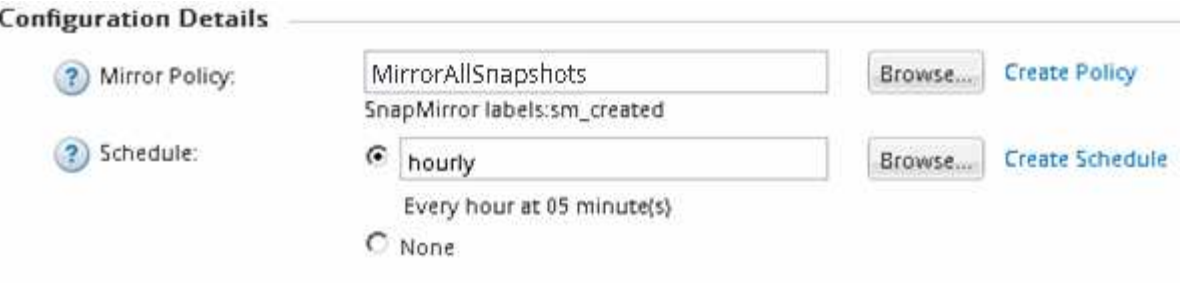

 $\nabla$  Initialize Relationship

関係が初期化されて、ソースボリュームからデスティネーションボリュームへのデータのベースライン転 送が開始されます。

初期化処理には時間がかかることがあります。[ ステータス ] セクションには、各ジョブのステータスが 表示されます。

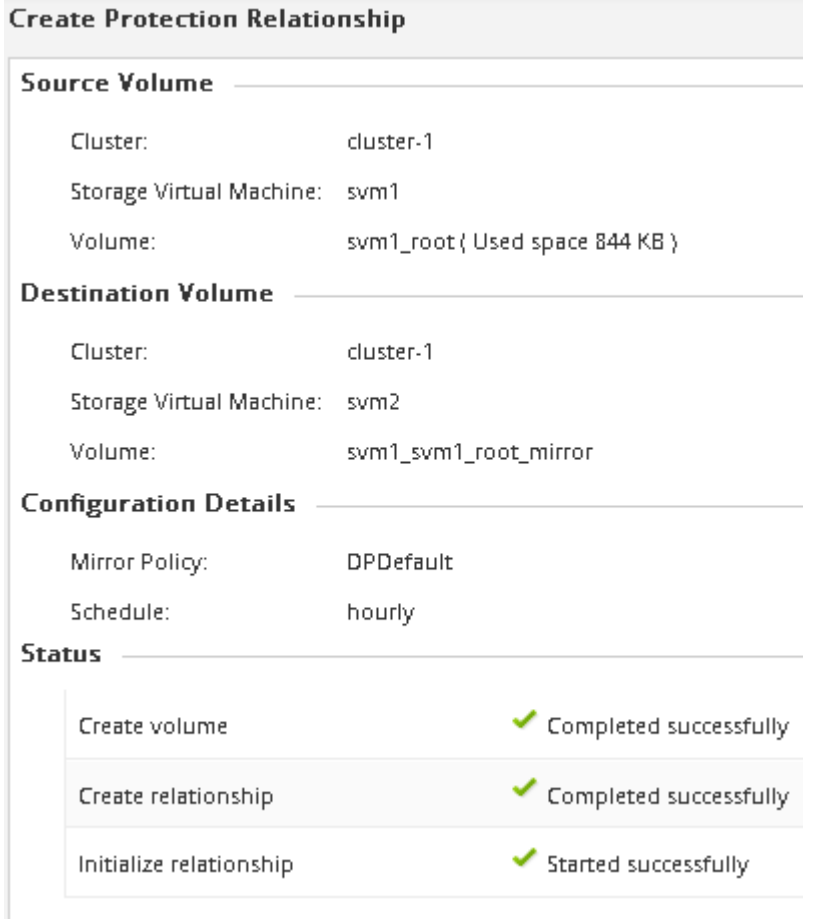

- 12. SnapMirror 関係のステータスを確認します。
	- a. SnapMirror 関係を作成したボリュームを \* Volumes \* リストから選択し、 \* Data Protection \* をクリ ックします。
	- b. [**Data Protection**] タブで、作成した SnapMirror 関係が一覧表示され、関係の状態が「 SnapMirro 済 み」であることを確認します。

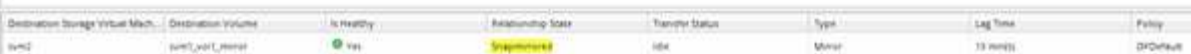

次に何をするか

ソースボリュームのシンプロビジョニング、重複排除、圧縮、および自動拡張の設定を書き留めておく必要が あります。この情報は、 SnapMirror 関係を解除するときにデスティネーションボリュームの設定を確認する ために使用します。

データアクセス用のデスティネーション **SVM** をセットアップ

デスティネーションボリュームが格納された SVM で必要な設定を行うことで、デステ ィネーションボリュームをアクティブ化する際のデータアクセスの中断を最小限に抑え ることができます。 NAS 環境については LIF 、 CIFS 共有、エクスポートポリシーな ど、 SAN 環境については LIF やイニシエータグループなどを設定する必要があります。

このタスクについて

このタスクは、デスティネーションボリュームが格納された SVM の \* デスティネーション \* クラスタで実行 する必要があります。

#### 手順

- NAS 環境:
	- a. NAS LIF を作成
	- b. ソースと同じ共有名を使用して CIFS 共有を作成します。
	- c. 適切な NFS エクスポートポリシーを作成します。
	- d. 適切なクォータルールを作成します。
- SAN 環境の場合:
	- a. SAN LIF を作成
	- b. \*オプション:\*ポートセットを設定します。
	- c. イニシエータグループを設定する。
	- d. FC を使用する場合、 SAN クライアントから LIF にアクセスできるように FC スイッチをゾーニング します。

次に何をするか

ソースボリュームが格納された SVM に変更を加えた場合は、デスティネーションボリュームが格納された SVM にそれらの変更を手動でレプリケートする必要があります。

• 関連情報 \*

["ONTAP 9](https://docs.netapp.com/ontap-9/index.jsp) [ドキュメンテーション](https://docs.netapp.com/ontap-9/index.jsp)[・](https://docs.netapp.com/ontap-9/index.jsp)[センター](https://docs.netapp.com/ontap-9/index.jsp)["](https://docs.netapp.com/ontap-9/index.jsp)

**SnapMirror** データ転送のステータスを監視します

SnapMirror 関係のステータスを定期的に監視して、 SnapMirror データ転送が指定した

スケジュールに従って実行されていることを確認する必要があります。

このタスクについて

このタスクは、 \* デスティネーション \* クラスタから実行する必要があります。

手順

1. 実行している System Manager のバージョンに応じて、次のいずれかの手順を実行します。

◦ ONTAP 9.4 以前: [ \* 保護 \* ] > [ \* 関係 \* ] をクリックします。

◦ ONTAP 9.5 以降: \* Protection \* > \* Volume Relationships \* をクリックします。

2. ソースボリュームとデスティネーションボリューム間の SnapMirror 関係を選択し、 \* Details \* Bottom タ ブでステータスを確認します。

詳細タブには、 SnapMirror 関係の健常性ステータスと、転送エラーと遅延時間が表示されます。

◦ Is Healthy フィールドには、「 Yes 」と表示されている必要があります。

SnapMirror データ転送に失敗すると、ほとんどの場合、このフィールドには「 No 」と表示されま す。しかし、失敗した場合には、フィールドに「はい」と表示され続けることがあります。「詳細」 セクションの転送エラーを確認して、データ転送が失敗していないことを確認する必要があります。

◦ Relationship State フィールドには「 napMirrored 」と表示されている必要があります。

◦ 遅延時間は転送スケジュールの間隔よりも短い必要があります。

たとえば、転送スケジュールが 1 時間ごとの場合、遅延時間は 1 時間未満でなければなりません。

SnapMirror 関係に問題がある場合は、トラブルシューティングを行ってください。

["](http://www.netapp.com/us/media/tr-4015.pdf)[ネットアップテク](http://www.netapp.com/us/media/tr-4015.pdf)[ニ](http://www.netapp.com/us/media/tr-4015.pdf)[カルレポート](http://www.netapp.com/us/media/tr-4015.pdf) [4015](http://www.netapp.com/us/media/tr-4015.pdf) [:『](http://www.netapp.com/us/media/tr-4015.pdf) [SnapMirror Configuration and Best Practices for ONTAP](http://www.netapp.com/us/media/tr-4015.pdf) [9.1](http://www.netapp.com/us/media/tr-4015.pdf) [、](http://www.netapp.com/us/media/tr-4015.pdf) [9.2](http://www.netapp.com/us/media/tr-4015.pdf) [』](http://www.netapp.com/us/media/tr-4015.pdf)["](http://www.netapp.com/us/media/tr-4015.pdf)

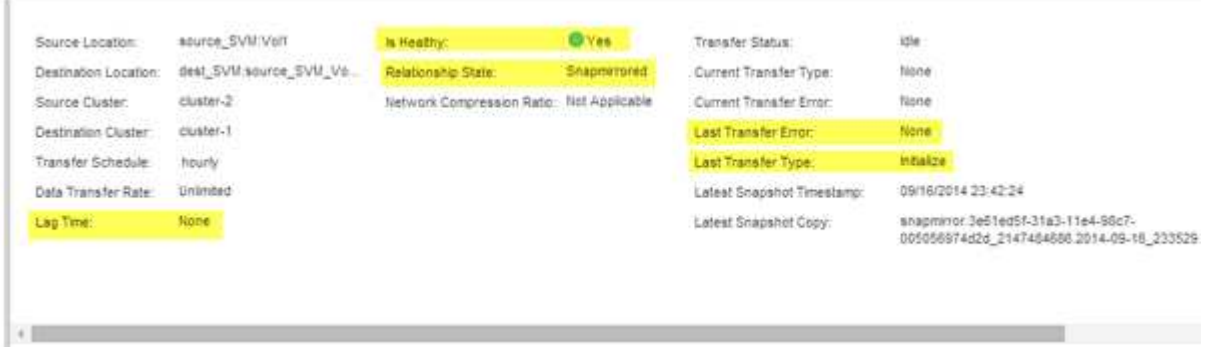

# <span id="page-34-0"></span>**SnapVault** を使用したボリュームのバックアップ

<span id="page-34-1"></span>**SnapVault** によるボリュームのバックアップの概要

異なるクラスタにあるボリューム間の SnapVault バックアップ関係を簡単に設定できま す。SnapVault バックアップには、読み取り専用の一連のバックアップコピーが格納さ れます。これらのコピーはデスティネーションボリュームに配置され、データが破損し た場合や失われた場合のデータのリストアに使用できます。

この手順は、ボリュームの SnapVault バックアップ関係を作成する場合に使用します。想定している状況は次 のとおりです。

- クラスタで ONTAP 9 を実行している。
- クラスタ管理者である。
- クラスタピア関係と SVM ピア関係を設定済みである。

["](#page-2-2)[クラスタと](#page-2-2) [SVM](#page-2-2) [のピア関係設定](#page-2-2)["](#page-2-2)

- クラスタ内のすべてのノードを同じバージョンの ONTAP 9 にアップグレードしたあと、 SnapMirror また は SnapVault のライセンスを有効にしておく必要があります。
- デフォルトの保護ポリシーとスケジュールを使用し、カスタムポリシーは作成しない。
- 単一ファイル / LUN のリストアのデータをバックアップしない。
- すべての選択肢について検討するのではなく、ベストプラクティスに従う。
- 背景にある概念について詳しく確認する必要はありません。
- ONTAP のコマンドラインインターフェイスや自動スクリプトツールではなく、 System Manager を使用 する。
- ONTAP 9.7 以降では、 ONTAP System Manager の UI ではなく、 ONTAP 9.7 以前のリリースで System Manager のクラシックインターフェイスを使用する。

上記の想定条件に該当しない場合、または背景にある概念について詳しく学びたい場合は、次の資料を参照し てください。

["](http://www.netapp.com/us/media/tr-4183.pdf)[ネットアップテク](http://www.netapp.com/us/media/tr-4183.pdf)[ニ](http://www.netapp.com/us/media/tr-4183.pdf)[カルレポート](http://www.netapp.com/us/media/tr-4183.pdf) [4183](http://www.netapp.com/us/media/tr-4183.pdf) [:『](http://www.netapp.com/us/media/tr-4183.pdf) [SnapVault](http://www.netapp.com/us/media/tr-4183.pdf) [ベストプラクティス](http://www.netapp.com/us/media/tr-4183.pdf)』["](http://www.netapp.com/us/media/tr-4183.pdf)

**ONTAP** でこれを行うその他の方法

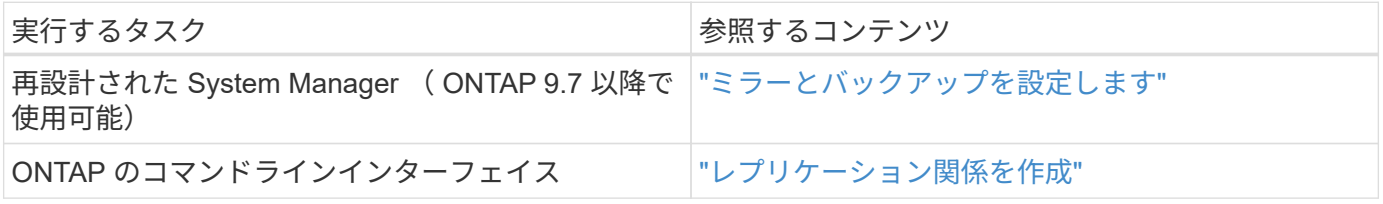

**SnapVault** バックアップの設定ワークフロー

SnapVault バックアップ関係の設定では、クラスタピア関係を確認し、ソースボリュー ムとデスティネーションボリュームの間に SnapVault 関係を作成し、 SnapVault 関係を 監視します。

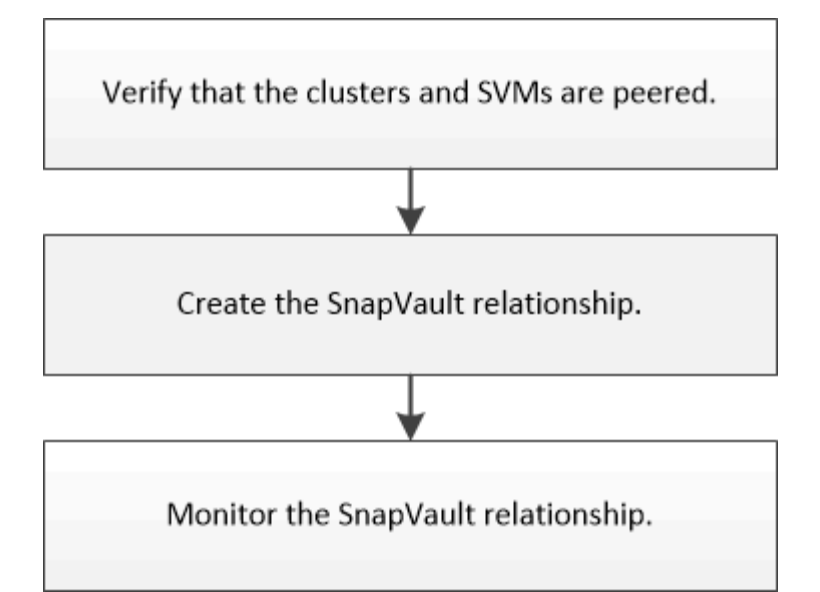

バックアップしたデータをテストする場合やソースボリュームが失われた場合にデスティネーションボリュー ムからデータをリストアする方法については、別のドキュメントで説明しています。

• [SnapVault](#page-43-1) [を使用したボリュームリストアの管理](#page-43-1)

ONTAP の SnapVault バックアップからボリュームをリストアする簡単な方法について説明しています

クラスタピア関係と **SVM** ピア関係を確認

SnapVault テクノロジを使用したデータ保護の設定を開始する前に、ソースクラスタと デスティネーションクラスタがピアとして設定され、ピア関係を通じて相互に通信して いることを確認する必要があります。また、ソース SVM とデスティネーション SVM が ピアとして設定され、ピア関係を通じて相互に通信していることも確認する必要があり ます。

このタスクについて

このタスクは \* source \* cluster で実行する必要があります。

手順

- ONTAP 9.3 以降を実行している場合は、次の手順に従ってクラスタピア関係と SVM ピア関係を確認しま す。
	- a. [ \* Configuration \* ] > [\* Cluster Peers\* ] をクリックします。
	- b. ピアクラスタが認証済みで使用可能であることを確認します。

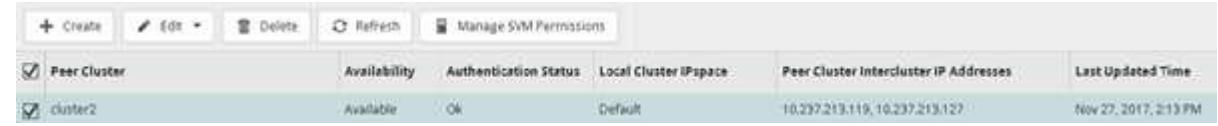

- c. [ \* Configuration \* > \* SVM peers \* ] をクリックします。
- d. デスティネーション SVM がソース SVM とピア関係にあることを確認します。
- ONTAP 9.2 以前を実行している場合は、次の手順を実行してクラスタピア関係と SVM ピア関係を確認し ます。
	- a. [\* 構成 \* ( Configurations \*) 1タブをクリックします。
	- b. [\* Cluster Details] ペインで、 [\* Cluster Peers\* ] をクリックします。
	- c. ピアクラスタが認証済みで使用可能であることを確認します。

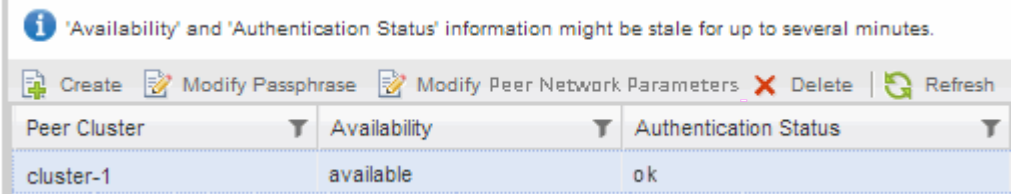

- d. SVM \* タブをクリックし、ソース SVM を選択します。
- e. ピア Storage Virtual Machines \* 領域で、デスティネーション SVM がソース SVM とピア関係にある ことを確認します。

この領域にピア関係にある SVM が表示されない場合は、 SnapVault 関係を作成するときに SVM ピア 関係を作成できます。

[SnapVault](#page-39-0) [関係の作成\(](#page-39-0) [ONTAP 9.2](#page-39-0) [以前\)](#page-39-0)

**SnapVault** 関係の作成( **ONTAP 9.3** 以降)

SnapVault バックアップを作成するには、ピア関係にあるそれぞれのクラスタのソース ボリュームとデスティネーションボリュームの間で SnapVault 関係を作成する必要があ ります。

作業を開始する前に

- デスティネーションクラスタのクラスタ管理者のユーザ名とパスワードが必要です。
- デスティネーションアグリゲートの使用可能なスペースを確保する必要があります。

このタスクについて

このタスクは \* source \* cluster で実行する必要があります。

手順

- 1. [\* ストレージ **>** ボリューム \*] をクリックします。
- 2. バックアップするボリュームを選択し、 \* Actions \* > \* Protect \* をクリックします。

複数のソースボリュームを選択し、 1 つのデスティネーションボリュームとの SnapVault 関係を作成する こともできます。

- 3. [\* Volumes] : Protect Volumes] ページで、次の情報を入力します。
	- a. [関係タイプ \* ( Relationship Type \*) ]ドロップダウンリストから [ \* ボールト \* ( \* Vault \*) ] を 選択する。

b. デスティネーションクラスタ、デスティネーション SVM 、およびデスティネーションボリュームの サフィックスを選択します。

デスティネーション SVM のリストには、ピア関係が設定された SVM と許可されている SVM のみが 表示

デスティネーションボリュームが自動的に作成されます。デスティネーションボリュームの名前は、ソー スボリュームの名前にサフィックスを追加した名前になります。

a. をクリックします 。

- b. [ 詳細オプション \*] ダイアログボックスで、 [ 保護ポリシー \*] が「 XDPDefault 」に設定されているこ とを確認します。
- c. [ 保護スケジュール ] を選択します。

デフォルトでは、 [ 毎日 ] スケジュールが選択されています。

d. SnapVault 関係の初期化で「 \* Yes 」が選択されていることを確認します。

デフォルトでは、すべてのデータ保護関係が初期化されます。

e. [ 適用( Apply ) ] をクリックして、変更を保存する。

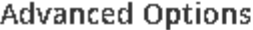

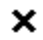

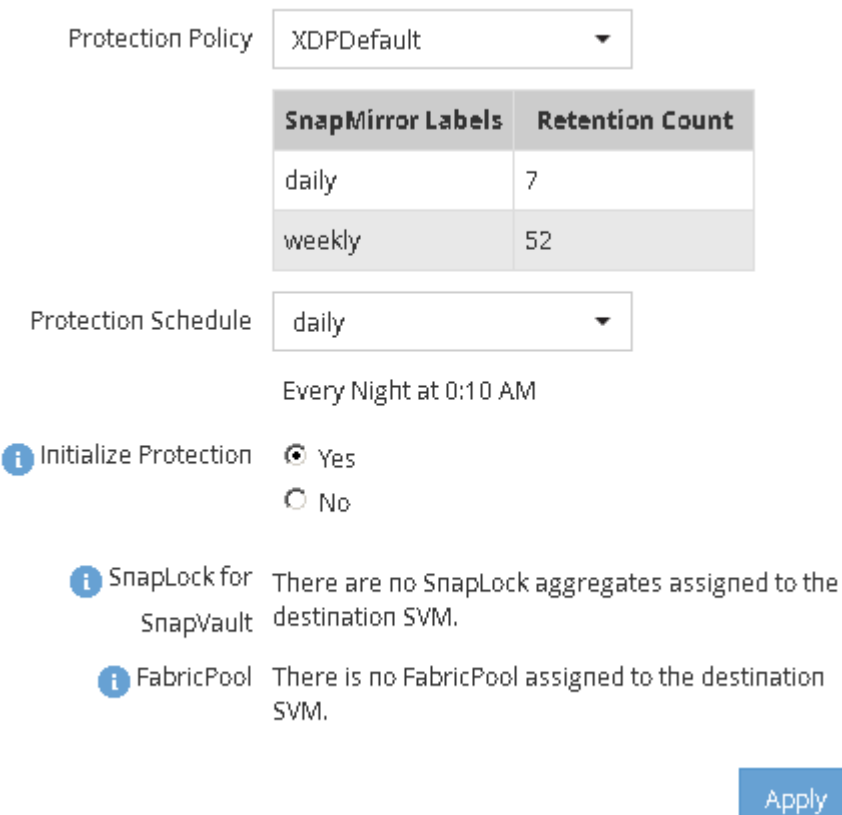

- 4. [\* Volumes] : [Protect Volumes] ページで、 [\* Validate] をクリックして、ボリュームに SnapMirror ラベ ルが一致するかどうかを確認します。
- 5. [ 保存( Save ) ] をクリックして、 SnapVault 関係を作成します。
- 6. SnapVault 関係のステータスが「 SnapMirro 済み」であることを確認します。
	- a. [\*Volumes] ウィンドウに移動し、バックアップされたボリュームを選択します。
	- b. ボリュームを展開し、 \* protection \* をクリックして、ボリュームのデータ保護ステータスを表示しま す。

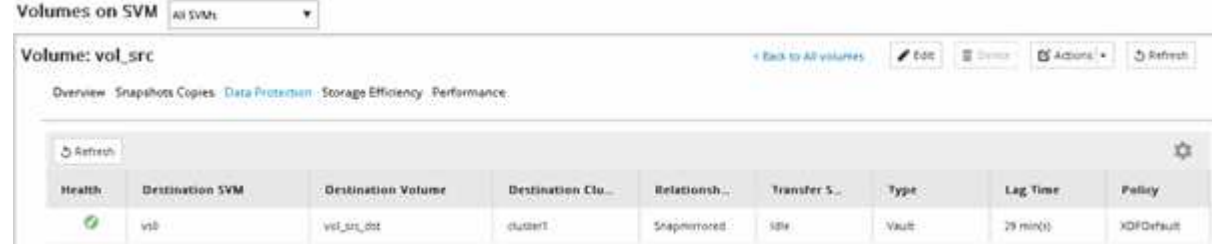

## <span id="page-39-0"></span>**SnapVault** 関係を作成( **ONTAP 9.2** 以前)

SnapVault バックアップを作成するには、ピア関係にあるそれぞれのクラスタのソース ボリュームとデスティネーションボリュームの間で SnapVault 関係を作成する必要があ ります。

作業を開始する前に

- デスティネーションクラスタのクラスタ管理者のユーザ名とパスワードが必要です。
- デスティネーションアグリゲートの使用可能なスペースを確保する必要があります。

このタスクについて

このタスクは \* source \* cluster で実行する必要があります。

手順

- 1. [ \* ストレージ \* > \* SVMs \* ] をクリックします。
- 2. SVM を選択し、 \* SVM 設定 \* をクリックします。
- 3. [\* Volumes (ボリューム) ] タブをクリックします
- 4. バックアップするボリュームを選択し、 \*Protect をクリックします。
- 5. [ 保護関係の作成 \* ( Create Protection Relationship Relationship \* ) ] ダイアログボックスで、 [ 関係タ イプ \* ( Relationship Type \* ) ] ドロップダウンリストから [ \* ボールト \* ( \* Vault \* ) ] を選択する。
- 6. デスティネーションボリューム \* セクションで、ピアクラスタを選択します。
- 7. デスティネーションボリュームの SVM を指定します。

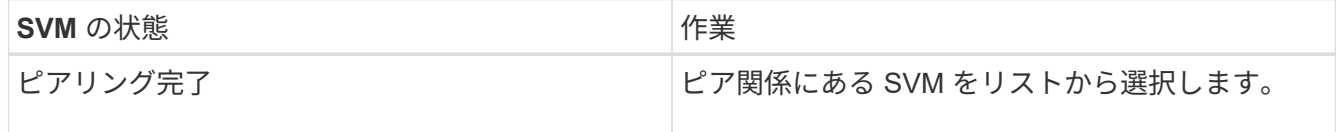

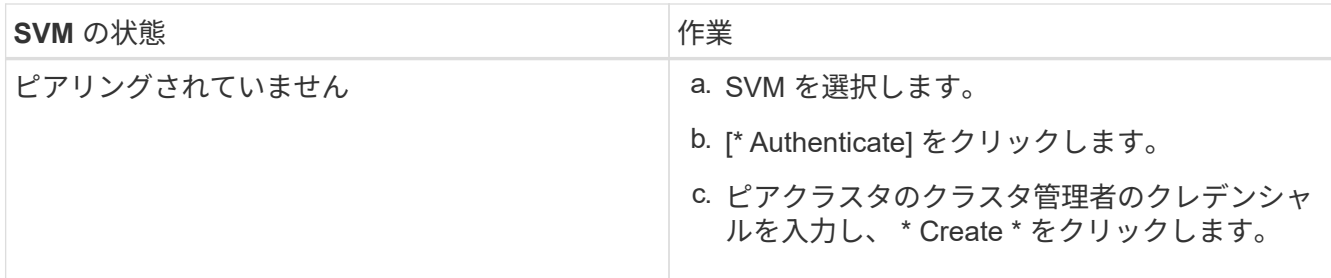

- 8. 新しいデスティネーションボリュームを作成します。
	- a. 「 \* New Volume \* (新規ボリューム) 」オプションを選択します。
	- b. デフォルトのボリューム名を使用するか、新しいボリューム名を入力します。
	- c. デスティネーションアグリゲートを選択します。
	- d. [ 重複排除を有効にする \*] チェックボックスがオンになっていることを確認します。

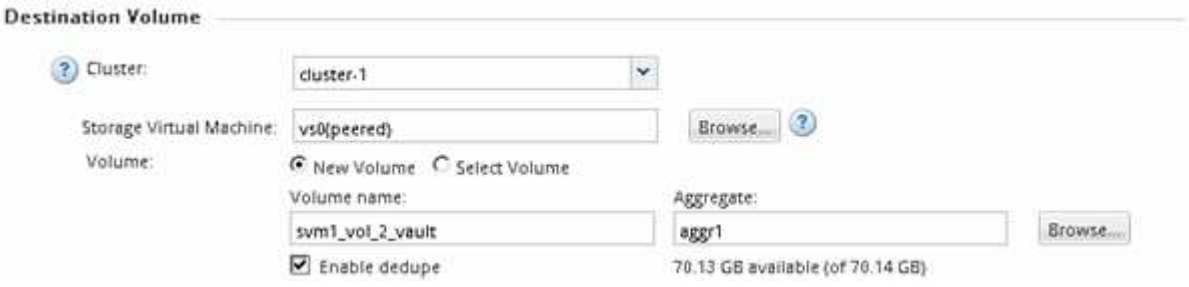

- 9. [**Configuration Details**] セクションで、保護ポリシーとして [XDPDefault ( XDPDefault ) ] を選択しま す。
- 10. 保護スケジュールをスケジュールのリストから選択します。
- 11. ベース Snapshot コピーを転送するために \* Initialize Relationship \* チェックボックスが選択されているこ とを確認し、 \* Create \* をクリックします

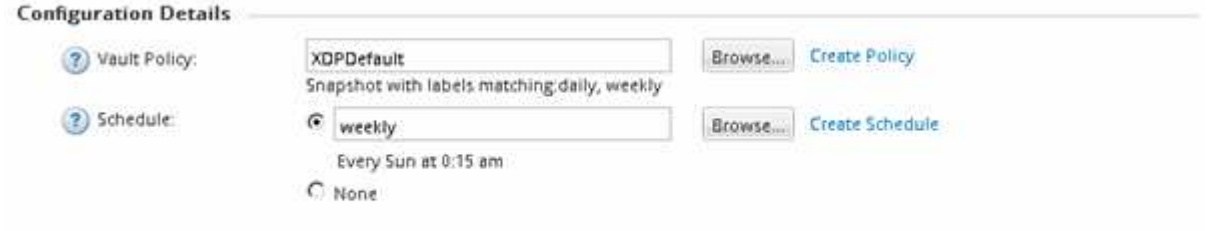

V Initialize Relationship

指定したバックアップポリシーとスケジュールを使用して関係が作成されます。関係が初期化されて、ソ ースボリュームからデスティネーションボリュームへのデータのベースライン転送が開始されます。

[ステータス]セクションには、各ジョブのステータスが表示されます。

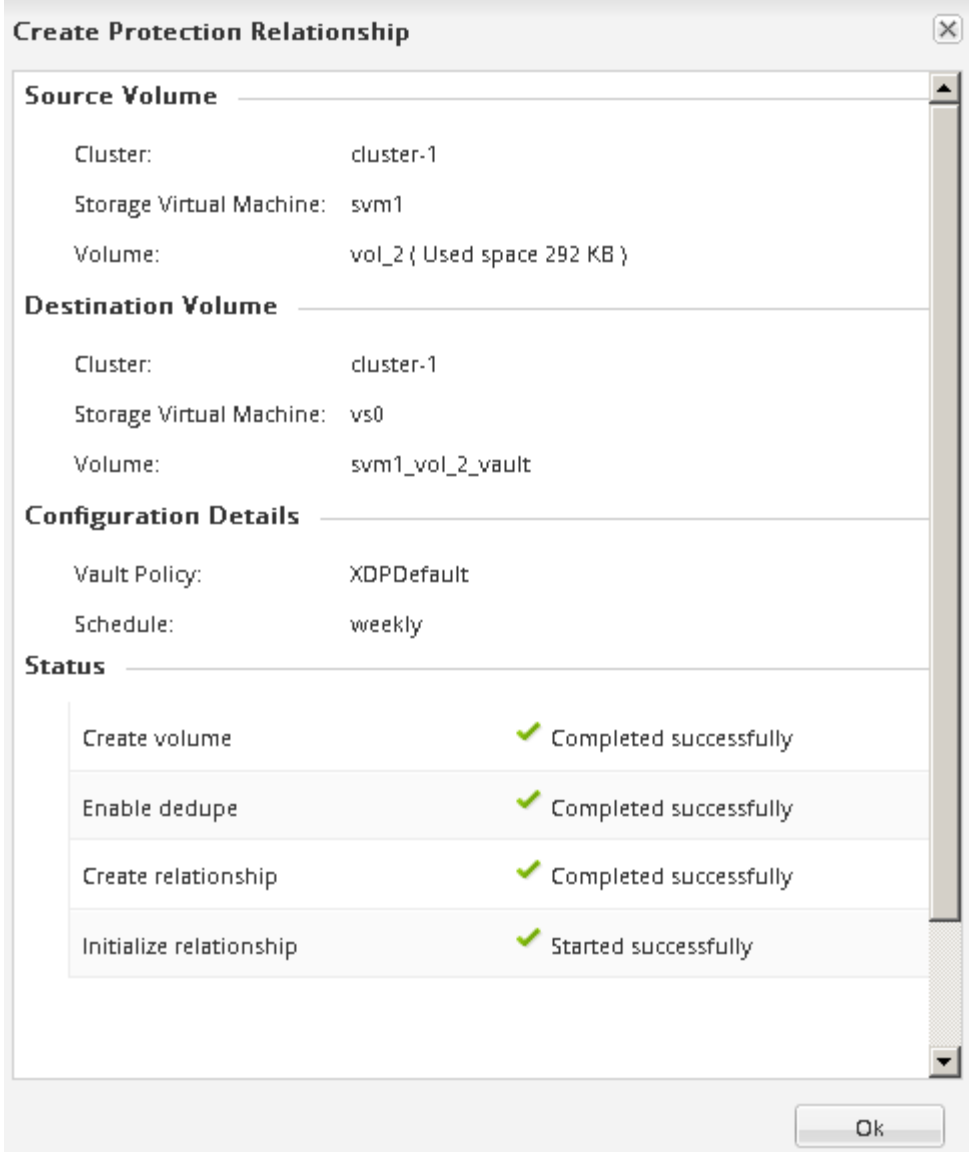

- 12. SnapVault 関係のステータスが「 SnapMirro 済み」であることを確認します。
	- a. ボリュームリストからボリュームを選択し、 \* データ保護 \* をクリックします。
	- b. [\*Data Protection] の下部タブで、作成した SnapMirror 関係が一覧表示され、関係の状態が「 SnapMirro 済み」でタイプが「 Vault 」であることを確認します。

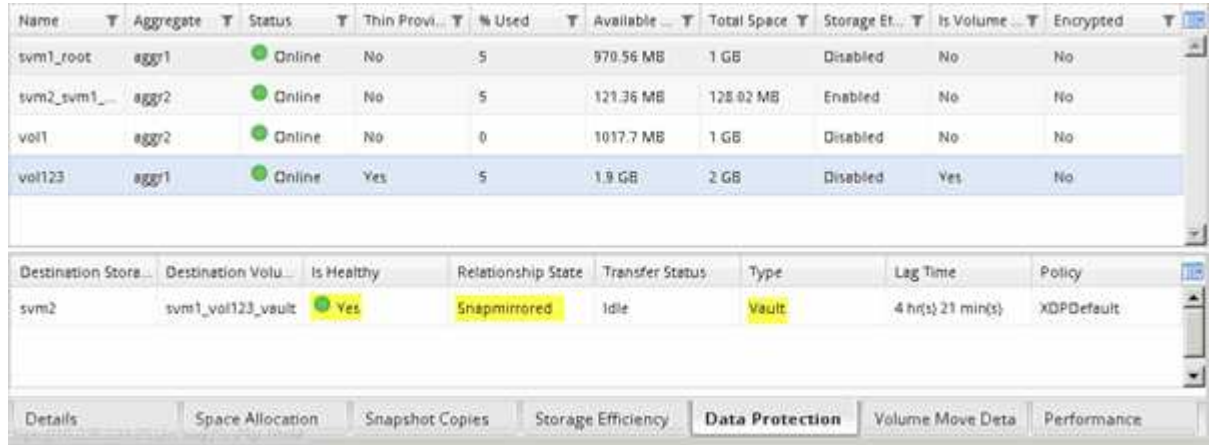

SnapVault 関係のステータスを定期的に監視して、デスティネーションボリュームへの データのバックアップが指定したスケジュールに従って実行されていることを確認する 必要があります。

このタスクについて

このタスクは、 \* デスティネーション \* クラスタから実行する必要があります。

手順

- 1. 実行している System Manager のバージョンに応じて、次のいずれかの手順を実行します。
	- ONTAP 9.4 以前: [ \* 保護 \* ] > [ \* 関係 \* ] をクリックします。
	- ONTAP 9.5 以降: \* Protection \* > \* Volume Relationships \* をクリックします。
- 2. ソースボリュームとデスティネーションボリューム間の SnapVault 関係を選択し、 \* Details \* Bottom タ ブでステータスを確認します。

SnapVault 関係の健全性ステータス、転送エラー、および遅延時間が表示されます。

◦ Is Healthy フィールドには、「 Yes 」と表示されている必要があります。

ほとんどのデータ転送に失敗すると、このフィールドには「 No 」と表示されます。しかし、失敗し た場合には、フィールドに「はい」と表示され続けることがあります。「詳細」セクションの転送エ ラーを確認して、データ転送が失敗していないことを確認する必要があります。

◦ Relationship State フィールドには「 napMirrored 」と表示されている必要があります。

◦ 遅延時間は転送スケジュールの間隔よりも短い必要があります。

たとえば、転送スケジュールが 1 日ごとの場合、遅延時間は 1 日未満でなければなりません。

SnapVault 関係に問題がある場合は、トラブルシューティングを行ってください。SnapMirror 関係の トラブルシューティング手順は、 SnapVault 関係にも適用できます。

["](http://www.netapp.com/us/media/tr-4015.pdf)[ネットアップテク](http://www.netapp.com/us/media/tr-4015.pdf)[ニ](http://www.netapp.com/us/media/tr-4015.pdf)[カルレポート](http://www.netapp.com/us/media/tr-4015.pdf) [4015](http://www.netapp.com/us/media/tr-4015.pdf) [:『](http://www.netapp.com/us/media/tr-4015.pdf) [SnapMirror Configuration and Best Practices for ONTAP](http://www.netapp.com/us/media/tr-4015.pdf) [9.1](http://www.netapp.com/us/media/tr-4015.pdf) [、](http://www.netapp.com/us/media/tr-4015.pdf) [9.2](http://www.netapp.com/us/media/tr-4015.pdf) [』](http://www.netapp.com/us/media/tr-4015.pdf)["](http://www.netapp.com/us/media/tr-4015.pdf)

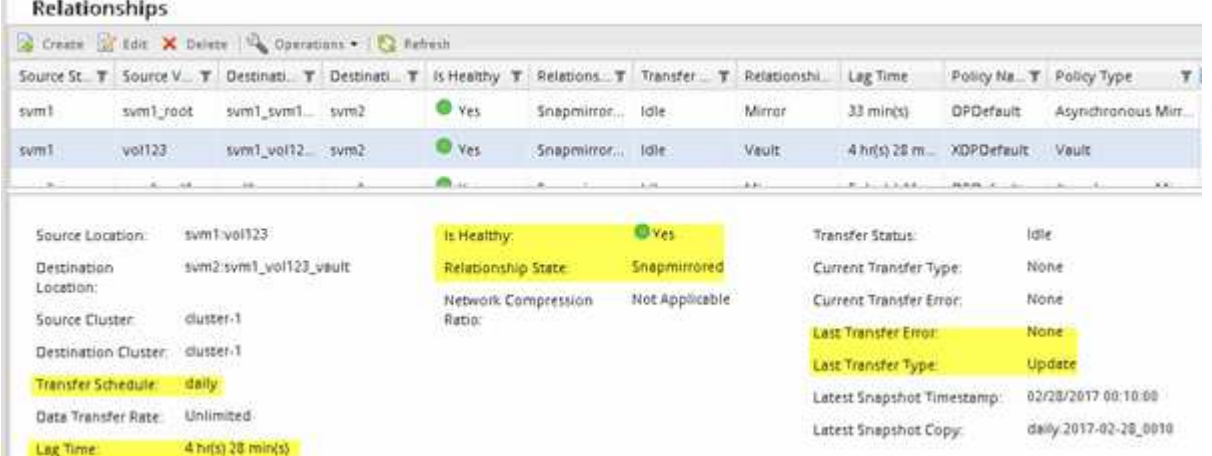

# <span id="page-43-0"></span>**SnapVault** を使用したボリュームリストアの管理

<span id="page-43-1"></span>**SnapVault** によるボリュームリストアの概要

データが失われた場合に、 ONTAP の SnapVault バックアップからボリュームを迅速に リストアできます。

この手順は、次の方法でバックアップからリストアする場合に使用します。

- クラスタで ONTAP 9 を実行している。
- クラスタ管理者である。
- の説明に従って、バックアップ関係を設定しておきます手順 [SnapVault](#page-34-1) [を使用したボリュームのバックア](#page-34-1) [ップ](#page-34-1)
- 単一ファイル / LUN のリストアを実行しない。
- すべての選択肢について検討するのではなく、ベストプラクティスに従う。
- 背景にある概念について詳しく確認する必要はありません。
- ONTAP 9.7 以降では、 ONTAP System Manager の UI ではなく、 ONTAP 9.7 以前のリリースで System Manager のクラシックインターフェイスを使用する。

上記の想定条件に該当しない場合、または背景にある概念について詳しく学びたい場合は、次の資料を参照し てください。

["](http://www.netapp.com/us/media/tr-4183.pdf)[ネットアップテク](http://www.netapp.com/us/media/tr-4183.pdf)[ニ](http://www.netapp.com/us/media/tr-4183.pdf)[カルレポート](http://www.netapp.com/us/media/tr-4183.pdf) [4183](http://www.netapp.com/us/media/tr-4183.pdf) [:『](http://www.netapp.com/us/media/tr-4183.pdf) [SnapVault](http://www.netapp.com/us/media/tr-4183.pdf) [ベストプラクティス](http://www.netapp.com/us/media/tr-4183.pdf)』["](http://www.netapp.com/us/media/tr-4183.pdf)

**ONTAP** でこれを行うその他の方法

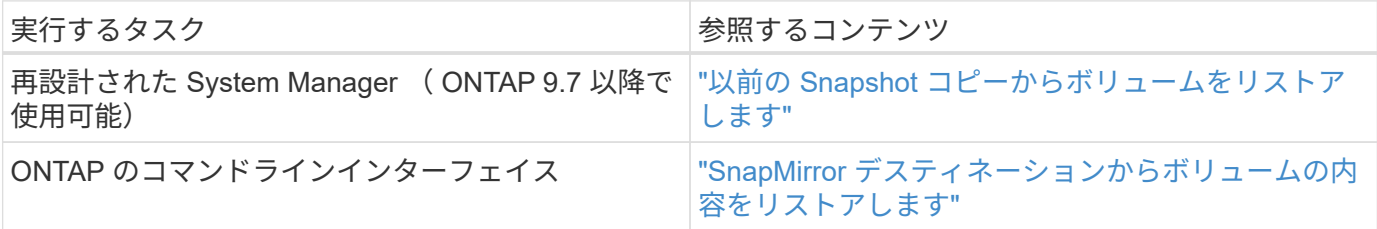

ボリュームリストアのワークフロー

ソースボリュームを使用できない場合やデータが破損した場合は、 SnapVault バックア ップからリストアできます。SnapVault バックアップからボリュームをリストアすると きは、 SnapVault デスティネーションボリュームを選択し、新しいボリュームまたは既 存のボリュームにリストアして、リストア処理を確認します。

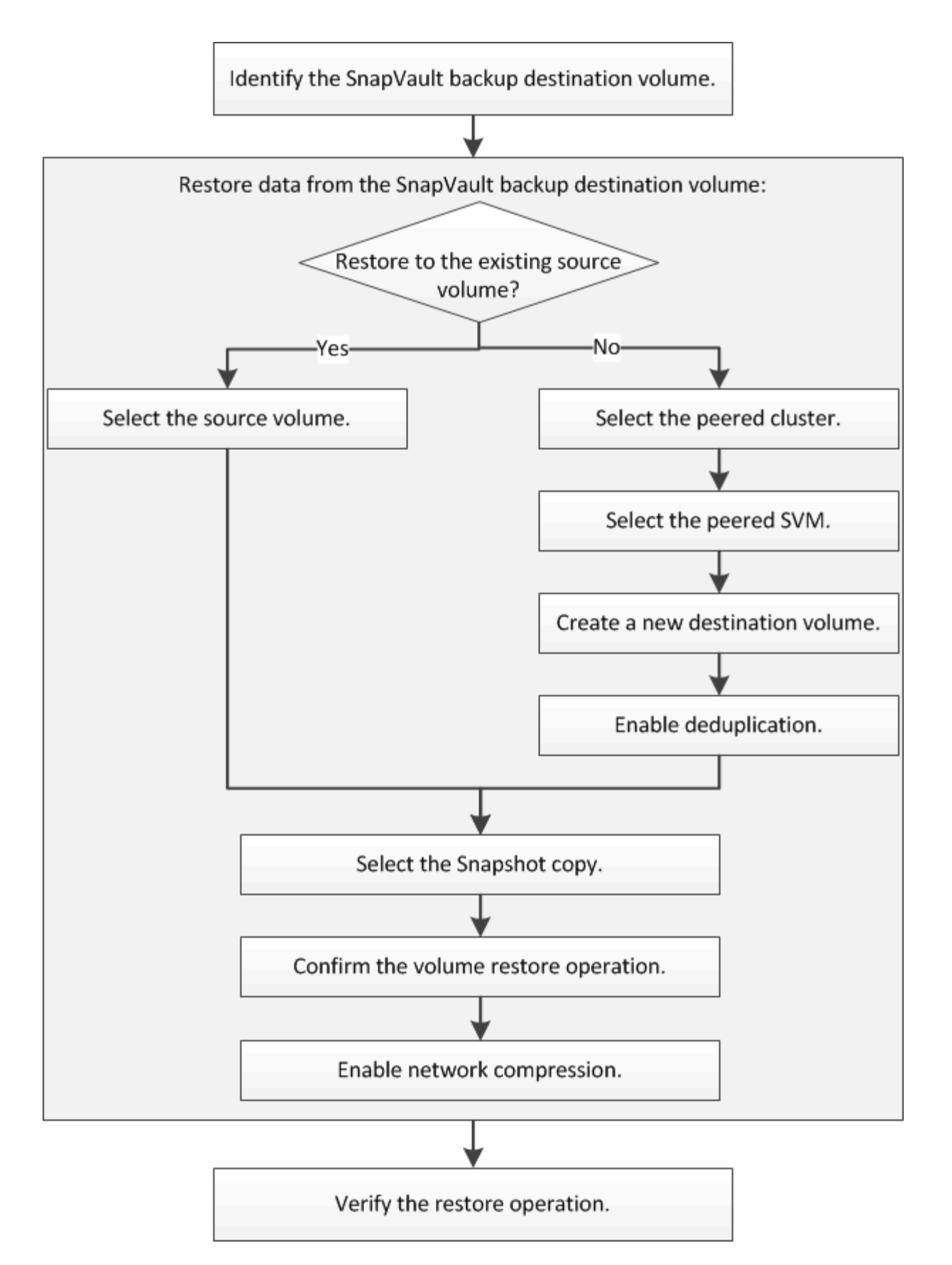

追加情報を使用すると、 SnapVault バックアップ関係を管理したり、他の方法でデータ保護を行ってデータリ ソースの可用性を保護したりすることができます。

• [ボリュームのディザスタリカバリの](#page-26-1)[準備](#page-26-1)

ディザスタリカバリに備えて別の ONTAP クラスタのデスティネーションボリュームを設定する簡単な方 法について説明しています。

• [ボリュームディザスタリカバリ](#page-13-1)

災害発生時に別の ONTAP クラスタのデスティネーションボリュームをアクティブ化する簡単な方法と、 リカバリ後にソースボリュームを再アクティブ化して SnapMirror 関係を元の状態に戻す方法について説 明しています。

**SnapVault** バックアップのデスティネーションボリュームを特定します

ソースボリュームのデータが破損した場合や失われた場合にデータをリストアする SnapVault バックアップデスティネーションボリュームを特定する必要があります。

このタスクについて

このタスクは \* source \* cluster で実行する必要があります。

手順

- 1. Web ブラウザに「 +<https://IP-address-of-cluster-management-LIF+`> 」という URL を入力し、クラスタ 管理者のクレデンシャルを使用して System Manager にログインします。
- 2. [\* Volumes (ボリューム) ] ウィンドウに移動します。
- 3. SnapVault 関係のデスティネーションボリュームとそのボリュームが含まれている SVM の名前を特定し ます。
	- ONTAP 9.3 以降:ボリュームをダブルクリックして詳細を表示し、 \* protection \* をクリックします。
	- ONTAP 9.2 以前: Volumes (ボリューム)ウィンドウの下部にある \* Data Protection \* (データ保護 \*) タブをクリックします。

**SnapVault** バックアップからデータをリストアする

SnapVault バックアップデスティネーションボリュームを選択したら、リストア処理を 実行する必要があります。バックアップしたデータをテストする場合は新しいボリュー ムにリストアし、データが失われたか破損した場合は既存のボリュームにリストアしま す。

このタスクについて

このタスクは、 \* デスティネーション \* クラスタから実行する必要があります。

手順

- 1. 実行している System Manager のバージョンに応じて、次のいずれかの手順を実行します。
	- ONTAP 9.4 以前: [ \* 保護 \* ] > [ \* 関係 \* ] をクリックします。
	- ONTAP 9.5 以降: \* Protection \* > \* Volume Relationships \* をクリックします。
- 2. SnapVault バックアップデスティネーションボリュームが格納された SVM を選択し、 \* Operations \* > \* Restore \* をクリックします。
- 3. [ \* リストア \* ] ダイアログ・ボックスで、元のソース・ボリュームまたは新しいボリュームにデータをリ ストアします。

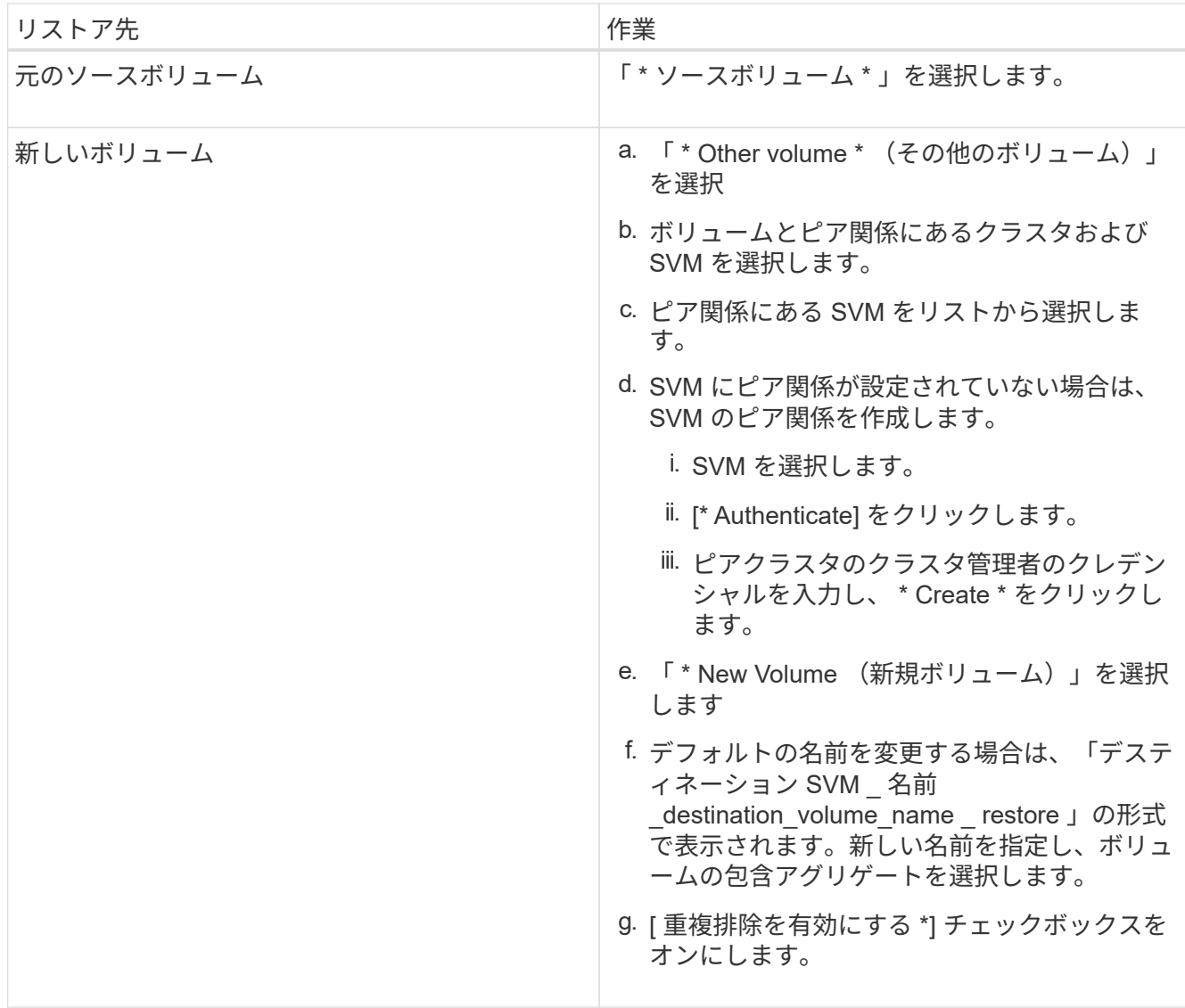

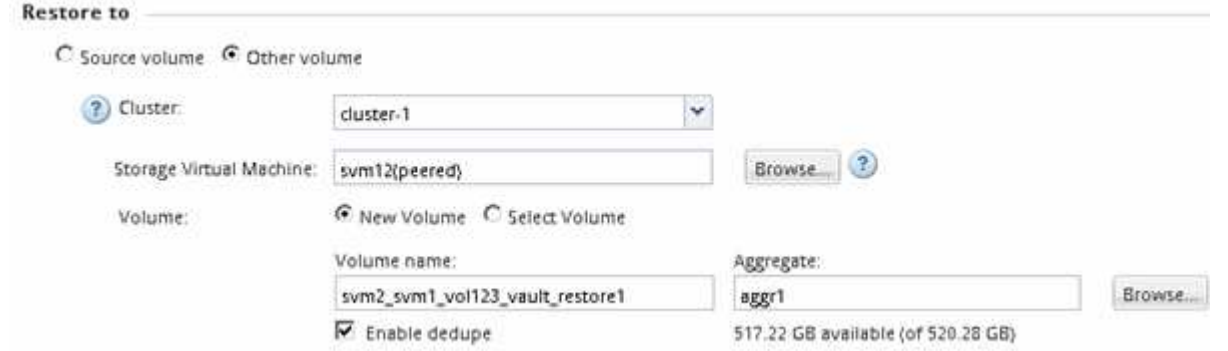

- 4. 最新の Snapshot コピーを選択するか、リストアする特定の Snapshot コピーを選択します。
- 5. Snapshot コピーからボリュームをリストアする場合は「 \* OK 」チェックボックスを選択します。
- 6. リストア処理中に転送されるデータを圧縮するには、 [ ネットワーク圧縮を有効にする ] チェックボック スをオンにします。
- 7. [\* リストア ] をクリックします。

リストア処理の間、リストア対象のボリュームは読み取り専用に変更されます。リストア処理が完了する

と、一時的な関係が削除され、リストアしたボリュームが読み書き可能に変更されます。

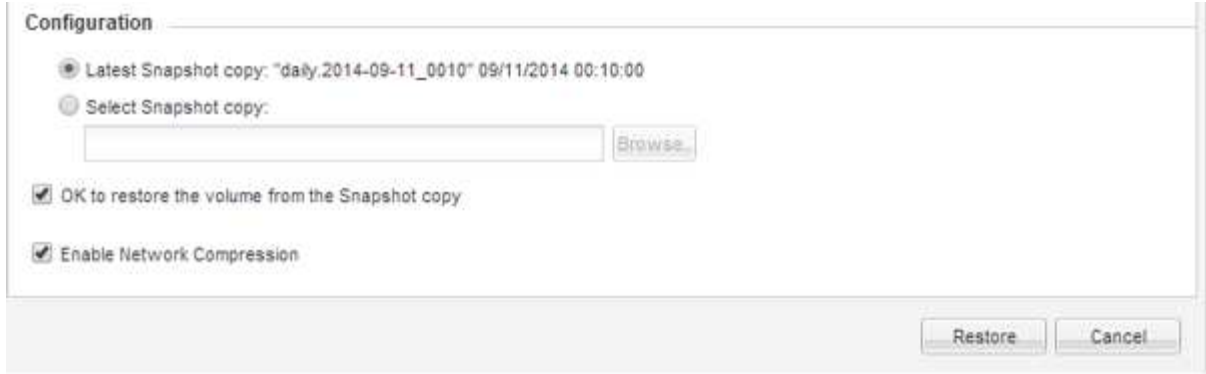

8. メッセージボックスの **OK** をクリックします。

リストア処理を検証

SnapVault バックアップデスティネーションボリュームからのリストア処理の実行後、 ソースクラスタでリストア処理のステータスを確認する必要があります。

このタスクについて

このタスクは \* source \* cluster で実行する必要があります。

# 手順

- 1. [\* Volumes (ボリューム) ] ウィンドウに移動します。
- 2. ボリュームのリストでソースボリュームを選択し、 ONTAP のバージョンに応じて次のいずれかの操作を 実行します。
	- ONTAP 9.3 以降:ソースボリュームをダブルクリックして詳細を表示し、 \* protection \* をクリックし て、 SnapMirror 関係のデスティネーションボリュームと、ボリュームが含まれている SVM の名前を 特定します。
	- ONTAP 9.2 以前:「 \* データ保護 \* 下部」タブをクリックして、 SnapMirror 関係のデスティネーシ ョンボリュームと、ボリュームが含まれている SVM の名前を特定します。Type フィールドには ' 一 時的に Restore が表示されますリストア処理が完了すると、フィールドに「 Vault 」と表示されま す。

SnapVault 関係に問題がある場合は、トラブルシューティングを行ってください。SnapMirror 関係の トラブルシューティング手順は、 SnapVault 関係にも適用できます。

["](http://www.netapp.com/us/media/tr-4015.pdf)[ネットアップテク](http://www.netapp.com/us/media/tr-4015.pdf)[ニ](http://www.netapp.com/us/media/tr-4015.pdf)[カルレポート](http://www.netapp.com/us/media/tr-4015.pdf) [4015](http://www.netapp.com/us/media/tr-4015.pdf) : 『 [SnapMirror Configuration and Best Practices for ONTAP 9.1](http://www.netapp.com/us/media/tr-4015.pdf) [、](http://www.netapp.com/us/media/tr-4015.pdf) [9.2](http://www.netapp.com/us/media/tr-4015.pdf) [』](http://www.netapp.com/us/media/tr-4015.pdf)["](http://www.netapp.com/us/media/tr-4015.pdf)

Copyright © 2024 NetApp, Inc. All Rights Reserved. Printed in the U.S.このドキュメントは著作権によって保 護されています。著作権所有者の書面による事前承諾がある場合を除き、画像媒体、電子媒体、および写真複 写、記録媒体、テープ媒体、電子検索システムへの組み込みを含む機械媒体など、いかなる形式および方法に よる複製も禁止します。

ネットアップの著作物から派生したソフトウェアは、次に示す使用許諾条項および免責条項の対象となりま す。

このソフトウェアは、ネットアップによって「現状のまま」提供されています。ネットアップは明示的な保 証、または商品性および特定目的に対する適合性の暗示的保証を含み、かつこれに限定されないいかなる暗示 的な保証も行いません。ネットアップは、代替品または代替サービスの調達、使用不能、データ損失、利益損 失、業務中断を含み、かつこれに限定されない、このソフトウェアの使用により生じたすべての直接的損害、 間接的損害、偶発的損害、特別損害、懲罰的損害、必然的損害の発生に対して、損失の発生の可能性が通知さ れていたとしても、その発生理由、根拠とする責任論、契約の有無、厳格責任、不法行為(過失またはそうで ない場合を含む)にかかわらず、一切の責任を負いません。

ネットアップは、ここに記載されているすべての製品に対する変更を随時、予告なく行う権利を保有します。 ネットアップによる明示的な書面による合意がある場合を除き、ここに記載されている製品の使用により生じ る責任および義務に対して、ネットアップは責任を負いません。この製品の使用または購入は、ネットアップ の特許権、商標権、または他の知的所有権に基づくライセンスの供与とはみなされません。

このマニュアルに記載されている製品は、1つ以上の米国特許、その他の国の特許、および出願中の特許によ って保護されている場合があります。

権利の制限について:政府による使用、複製、開示は、DFARS 252.227-7013(2014年2月)およびFAR 5252.227-19(2007年12月)のRights in Technical Data -Noncommercial Items(技術データ - 非商用品目に関 する諸権利)条項の(b)(3)項、に規定された制限が適用されます。

本書に含まれるデータは商用製品および / または商用サービス(FAR 2.101の定義に基づく)に関係し、デー タの所有権はNetApp, Inc.にあります。本契約に基づき提供されるすべてのネットアップの技術データおよび コンピュータ ソフトウェアは、商用目的であり、私費のみで開発されたものです。米国政府は本データに対 し、非独占的かつ移転およびサブライセンス不可で、全世界を対象とする取り消し不能の制限付き使用権を有 し、本データの提供の根拠となった米国政府契約に関連し、当該契約の裏付けとする場合にのみ本データを使 用できます。前述の場合を除き、NetApp, Inc.の書面による許可を事前に得ることなく、本データを使用、開 示、転載、改変するほか、上演または展示することはできません。国防総省にかかる米国政府のデータ使用権 については、DFARS 252.227-7015(b)項(2014年2月)で定められた権利のみが認められます。

### 商標に関する情報

NetApp、NetAppのロゴ、<http://www.netapp.com/TM>に記載されているマークは、NetApp, Inc.の商標です。そ の他の会社名と製品名は、それを所有する各社の商標である場合があります。